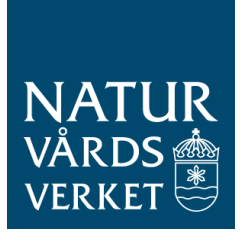

# Användarmanual för LONA-tjänsten

- Användarmanualen riktar till externa initiativtagare (IT), till kommunhandläggare/administratörer och länsstyrelsen för upprättande och handläggning av LONA-ansökningar.

Adressen till databasen:<https://lona.naturvardsverket.se/>

## Innehållsförteckning

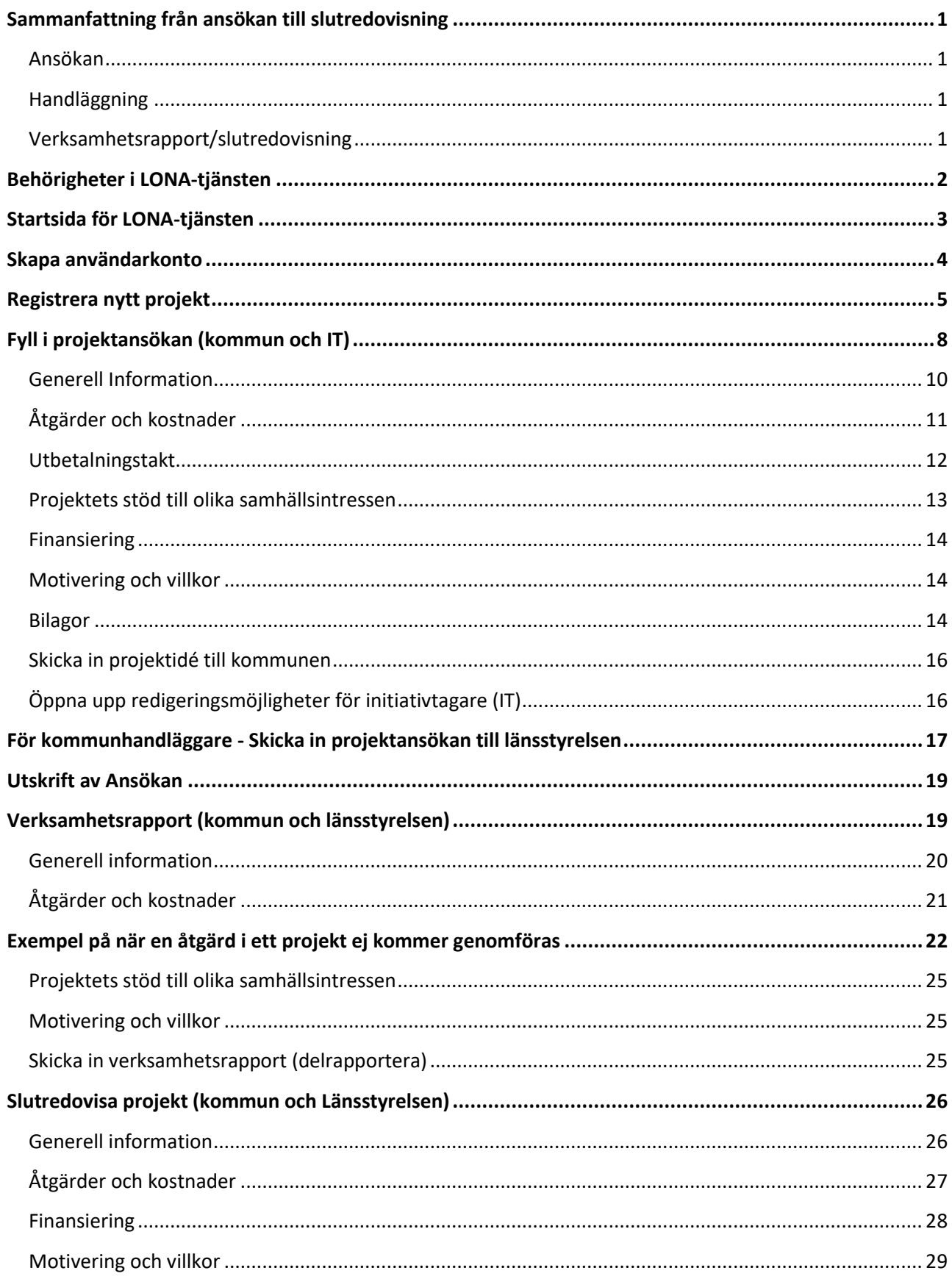

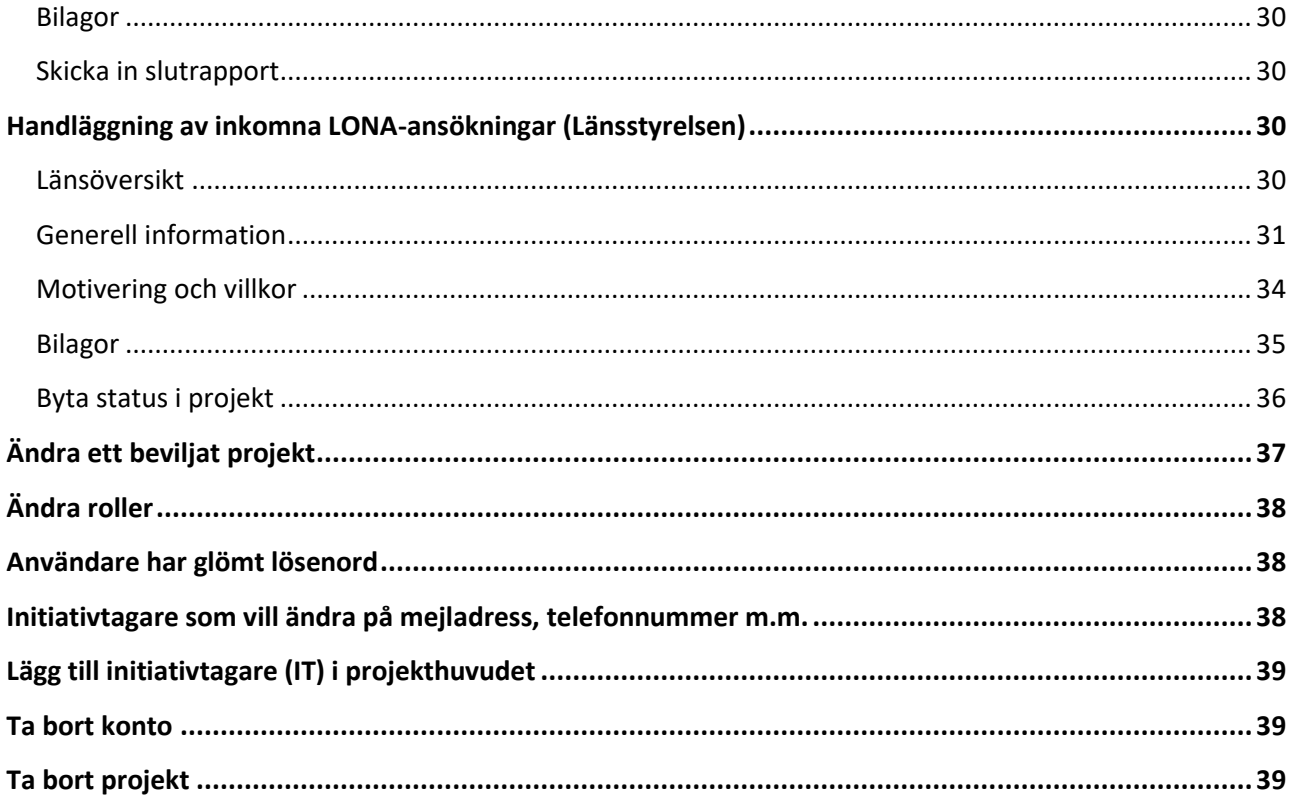

## <span id="page-3-0"></span>**Sammanfattning från ansökan till slutredovisning**

#### <span id="page-3-1"></span>**Ansökan**

Ansökan kan registreras av externa initiativtagare (IT) eller kommun. Registreringen sker direkt i LONA-tjänsten. För kommunprojekt registrerar kommunen samma uppgifter som IT gör. I de fall där IT skickar in ansökan till kommunen ska kommunen komplettera med kontaktuppgifter och kommunansvarig. Ansökan kommer stå i arbetsversion tills kommunen skickar in den till länsstyrelsen. Kommunen avgör vilka projekt som ska ingå i årets ansökan, rangordnar dessa och ändrar status till **Inskickad** i LONA-tjänsten, samt skickar in undertecknade ansökningsblanketter till länsstyrelsen (om det sker digitalt eller analogt avgör länsstyrelsen).

#### <span id="page-3-2"></span>**Handläggning**

Länsstyrelsen gör sedan sin bedömning och beviljar eller avslår projektet. Om projektet beviljas kompletterar länsstyrelsen projektet med villkor samt vilka belopp som beviljas. Länsstyrelsen kan även begära kompletteringar av en eller flera projektansökningarna av kommunen. Kommunen kompletterar då och skickar in ansökan på nytt (med en ny och uppdaterad signerad ansökningsblankett). Om detta ska ske digitalt eller analogt avgör länsstyrelsen.

## <span id="page-3-3"></span>**Verksamhetsrapport/slutredovisning**

När projektet är beviljat så öppnas det upp för verksamhetsrapport/slutredovisning i rapporteringsfliken. Verksamhetsrapporten är delredovisningar. Valda delar av ansökan är kopierade till rapporteringsfliken. Redigering och komplettering kan göras i denna. För att fälten i rapporteringsfliken ska vara öppna för redigering för IT så måste kommunen först kryssa ur rutan "IT skickat in". När IT är klar med slutredovisningen ska den skickas in till kommunen, som granskar, kompletterar och skickar in verksamhetsrapport/slutredovisningen till Länsstyrelsen. Länsstyrelsen godkänner (eller ber om komplettering) och avslutar projektet i LONA-tjänsten (gäller för slutredovisning).

## <span id="page-4-0"></span>**Behörigheter i LONA-tjänsten**

- **Externa initiativtagare (IT)**: Kan vara en privatperson eller en ideell förening. IT kan själv skapa ett konto i LONA-tjänsten. IT kan endast registrera och ändra i sina egna projekt. IT ska skicka in ansökan till kommunen som i sin tur måste godkänna projektet och skicka in ansökan till länsstyrelsen. IT kan inte skicka in ansökan direkt till länsstyrelsen.
- **Kommunhandläggare:** Kan ansöka om kommunala projekt (också tillsammans med andra kommuner i länet) och handlägga inkomna projekt i LONA-tjänsten, och välja ut vilka projektansökningar som ska skickas in till länsstyrelsen.
- **Kommunadministratör:** Kan ansöka om kommunala projekt (också tillsammans med andra kommuner i länet) och handlägga inkomna projekt i LONA-tjänsten, och välja ut vilka projektansökningar som ska skickas in till Länsstyrelsen. Kommunadministratörer kan ge behörighet till LONA-tjänsten för kommunhandläggare, samt lägga upp IT och knyta IT till ett specifikt projekt.
- **Länsstyrelsehandläggare:** Handlägger och beviljar/avslår inkomna projektansökningar från kommunen.
- **Länsstyrelseadministratör:** Kan göra allt som länsstyrelsehandläggare kan göra, och har även tillgång till en administrationsflik. Där kan man ge behörigheter till nya användare, till exempel förkommunadministratörer. Länsstyrelseadministratörer kan lägga upp IT och knyta IT till ett specifikt projekt.
- **Administratör Naturvårdsverket:** Har behörighet till hela LONA-tjänsten. Naturvårdsverkets administratörer handlägger inte projektansökningar men verkar som support för LONAtjänsten.

## <span id="page-5-0"></span>**Startsida för LONA-tjänsten**

På startsidan kan du söka efter pågående och avslutade projekt i hela landet utan att ha ett konto. Du kan använda olika sökord och begränsa sökning till exempelvis startår.

På denna sida finns också en länk till LONA:s webbsida på Naturvårdsverket där ytterligare vägledning kring LONA-bidraget finns.

Om du redan är en användare kan du logga in högst upp till höger.

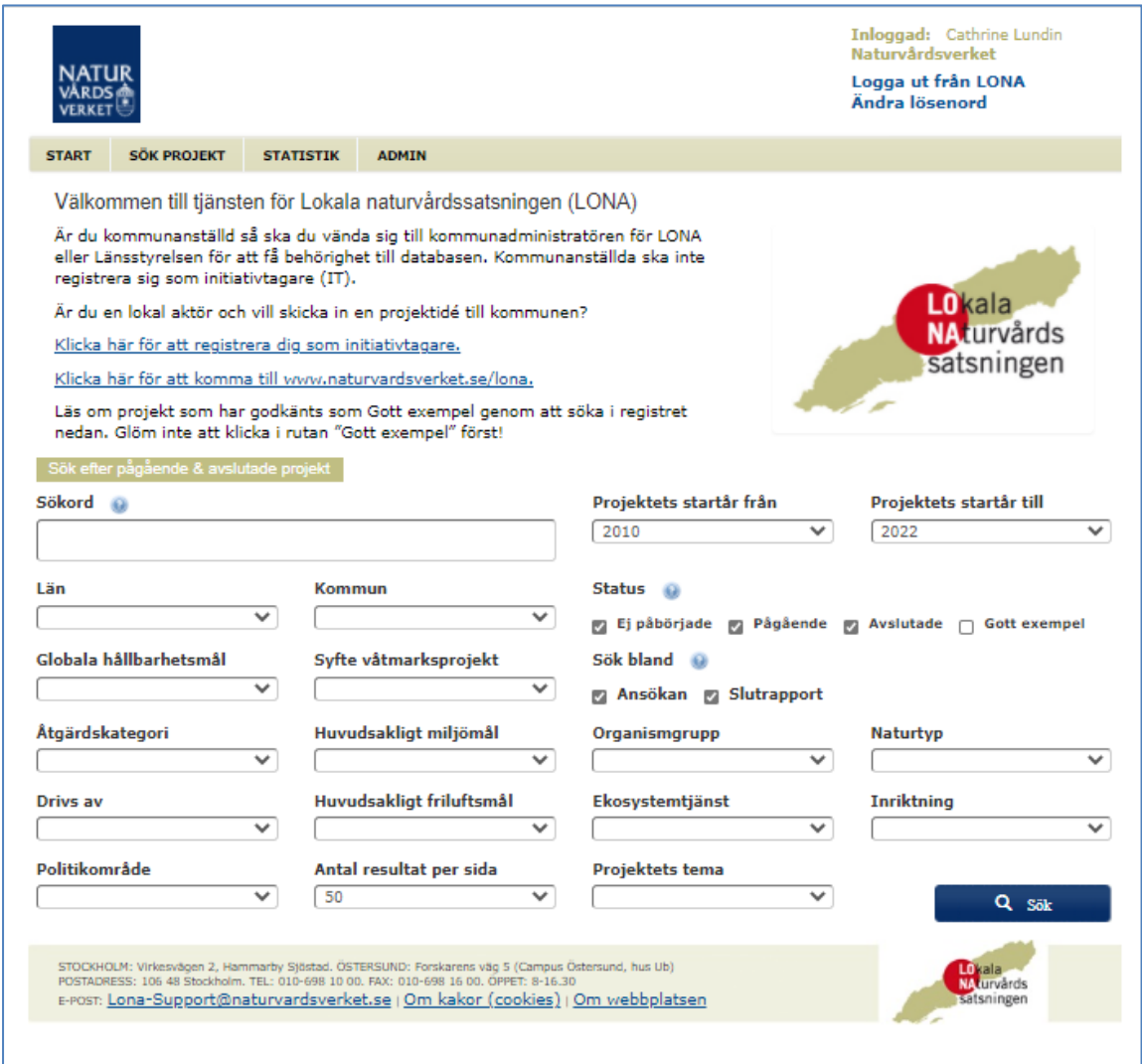

Bild 1.

## <span id="page-6-0"></span>**Skapa användarkonto**

För att få behörighet att lägga upp och administrera ett projekt i LONA måste man först bli registrerad som användare. Lägg upp dig som användare genom att gå till LONA-tjänsten på adress: [http://lona.naturvardsverket.se/.](http://lona.naturvardsverket.se/)

För att registrera dig som användare klicka på länken "*Klicka här för att registrera dig som användare"* på Startsidan. När du klickar på denna länk kommer du till sidan nedan. **Om du är en kommunhandläggare ska du kontakta kommunadministratören eller länsstyrelsens LONAhandläggare för att få inloggningsuppgifter**.

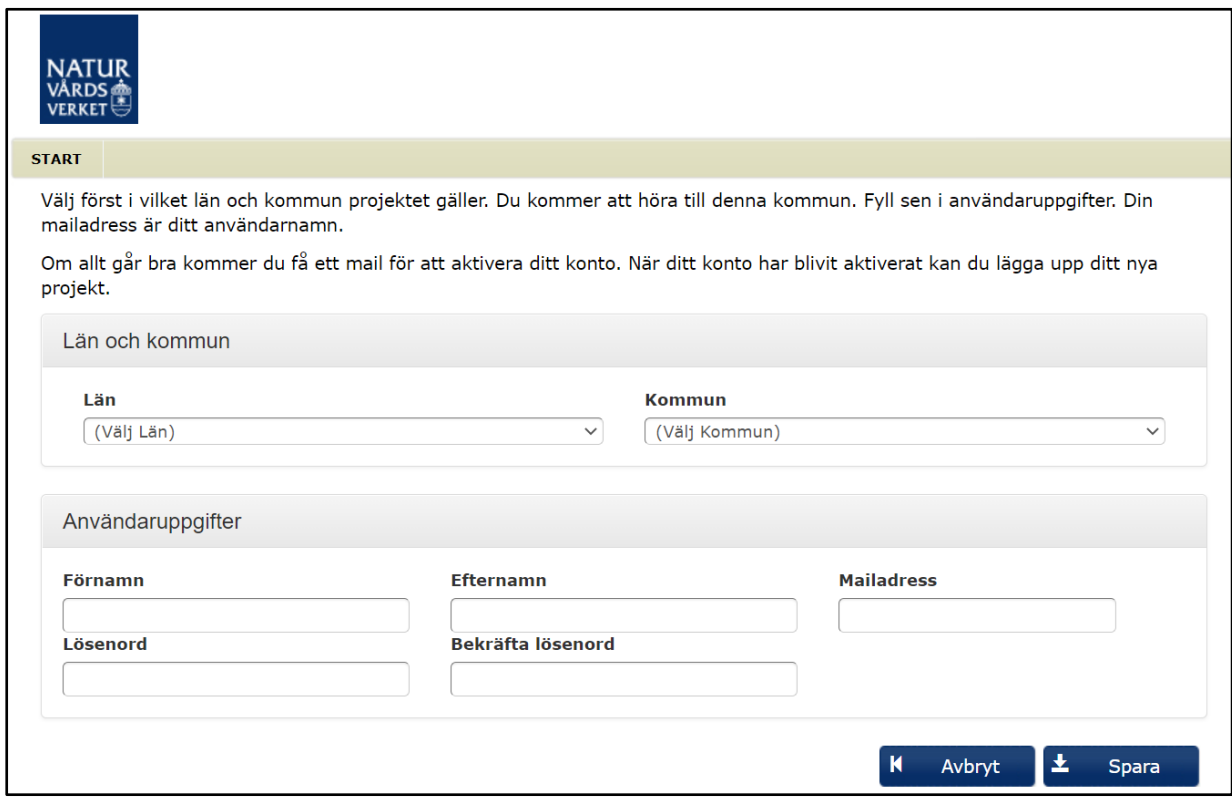

Bild 2.

- 1. Fyll i uppgifter om län, kommun, förnamn och efternamn och en giltig mejladress. Mejladressen blir ditt användarnamn i LONA och kan därför inte redan vara upptagen. Välj sedan lösenord. Inga särskilda krav på lösenord finns.
- 2. När du trycker på Spara flimrar en bekräftelse till på att det gått bra. Du får då ett mejl till den adress du angett med en länk för att aktivera kontot. Klicka på denna länk så aktiveras din behörighet. Detta måste göras inom 24 timmar – annars måste processen göras på nytt (om man klickar på en gammal länk, eller en gång till på en redan aktiverad länk så visas ett felmeddelande).

## <span id="page-7-0"></span>**Registrera nytt projekt**

Logga in som IT eller kommunhandläggare/administratör i LONA, du kommer att dirigeras till sidan *Översikt kommun* där länet och kommunen du registrerat dig i är förinställd, klicka på länken Skapa ett nytt projekt i denna kommun (bild 3). En bildruta kommer upp där det står "Välj vilket år du vill skapa projektet för:" se nedan. OBS: glöm ej att fylla i för rätt år, det vill säga det år som projektet startar, inte det år som du lägger in ansökan. Klicka på OK för att komma vidare.

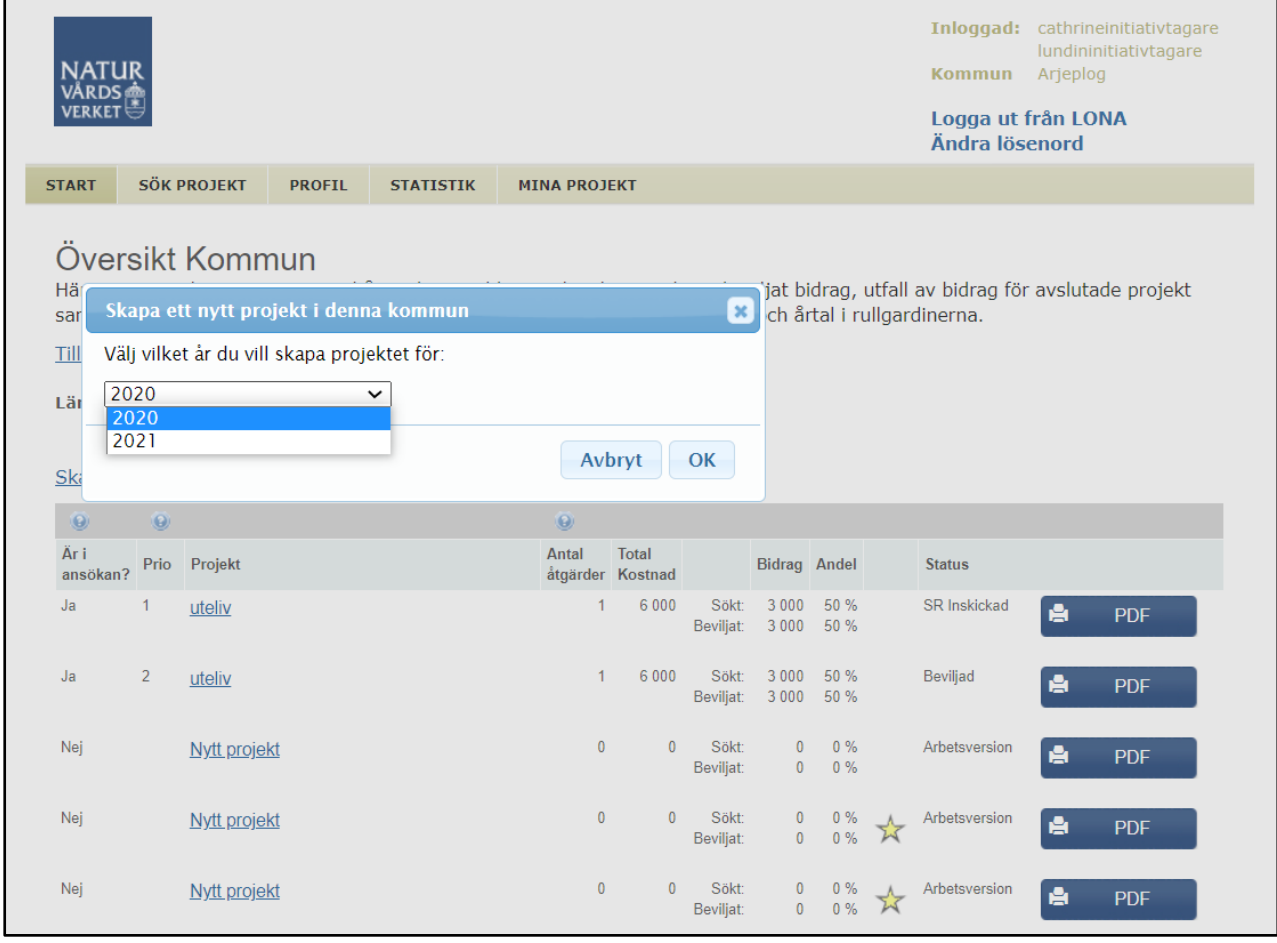

Bild 3.

#### Efter att du tryckt på S*kapa projekt* kommer du till sidan Projekt detaljerat (bild 4).

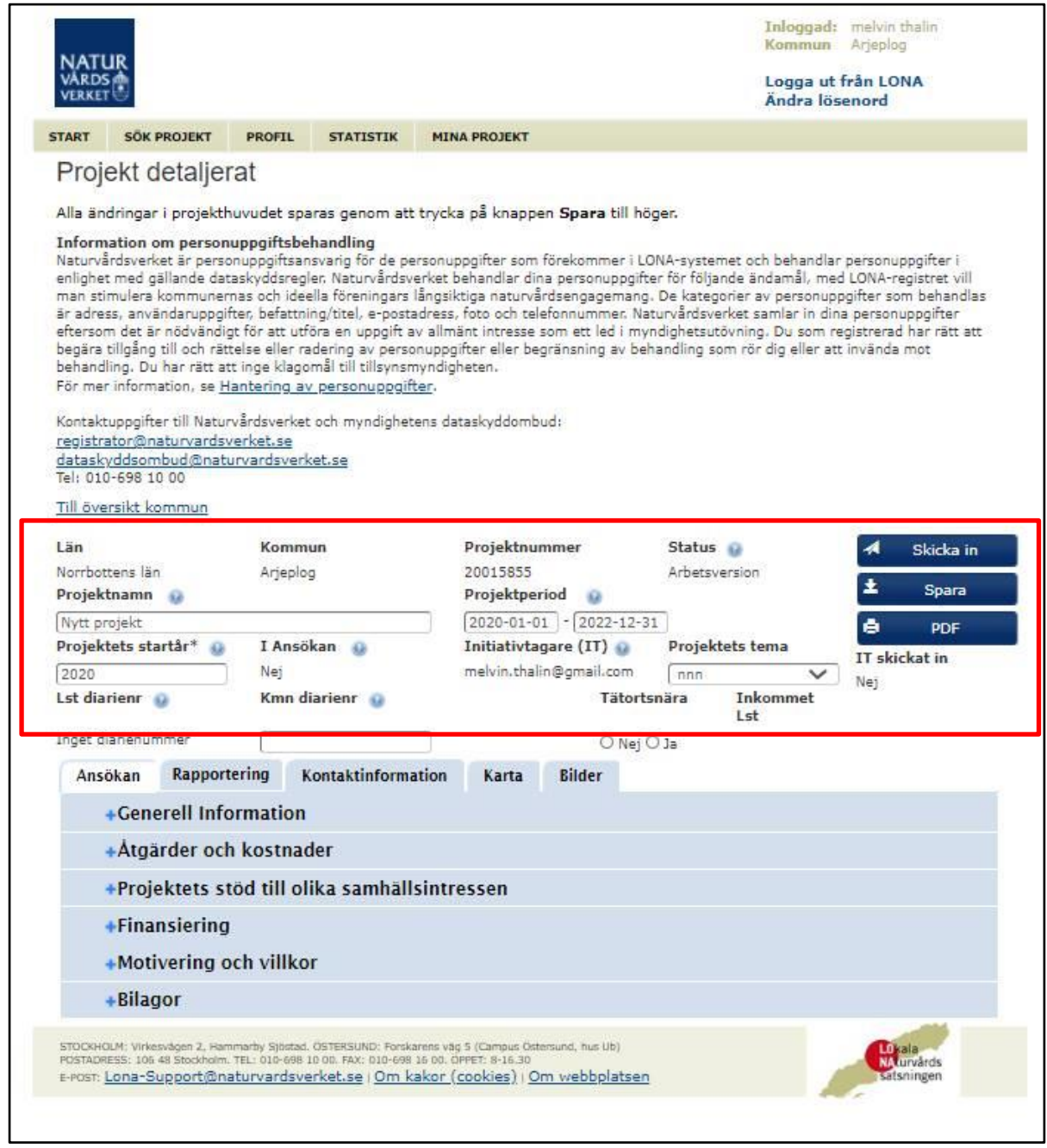

#### Bild 4.

I projekthuvudet är många saker redan förinställda (röd ruta bild 4):

- 1) län går ej att ändra
- 2) kommun går ej att ändra
- 3) projektnummer går ej att ändra
- 4) status inställd på arbetsversion
- 5) ansökningsår det år som du avser påbörja projektet. Ansökningar ska lämnas in senast den 1 december för ansökningar som påbörjas nästa år. Är du extern initiativtagare så bör du kontakta din kommun i god tid innan den 1 december.

(Vissa år förekommer även andra ansökningsomgångar. Kolla på LONAs webbsida för aktuell information eller kontakta LONA-samordnare på länsstyrelsen).

- 6) i ansökan fylls i av kommunen (även prio vid flera ansökningar)
- 7) initiativtagare IT:s mejladress
- 8) IT skickat in är inställt på nej så länge IT inte skickat in ansökan
- 9) Lst diarienr fylls i av Länsstyrelsen vid ett senare skede
- 10) Kmn diarienr fylls i av kommunen vid ett senare skede
- 11) Inkommet Lst fylls i automatiskt när kommunen tryckt på "skicka-knappen.

IT ska fylla i följande uppgifter (se bild 4):

- 1. fylla i projektets namn om du går vidare utan att spara projekthuvudet kommer namnet inte sparas och tilldelas namnet Nytt projekt.
- 2. fylla i projektperioden.
- 3. kontrollera att ansökningsår stämmer, dvs för vilket år du söker projektet.
- 4. fylla i om projektet är tätortsnära (ja/nej) om du inte fyller i tätortsnära och glömmer att spara kommer en varningsruta upp, om du väljer att ändå gå vidare utan att spara kommer projektet automatiskt tilldelas att det inte är tätortsnära. Det finns möjlighet att ändra detta i efterhand.
- 5. Klicka på Spara i projekthuvudet till höger

En koppling mellan projektet och IT har nu gjorts. IT kan redigera i projektet så länge man inte har skickat in det till kommunen. När IT har skickat in projektet till kommunen är projektet låst för redigering. Om projektet behöver redigeras kan kommunen låsa upp projektet igen för IT. IT skickar sedan in det på nytt. Kommunen kan också byta IT och/eller ta bort IT (varvid projektet blir ett kommunalt projekt).

Om du klickar på *Till översikt kommun* så kommer du till en översikt över kommunens projekt för ett givet ansökningsår (se bild 5). En stjärna syns vid statusen på projekt som har en initiativtagare. Om den är gul så har initiativtagaren inte skickat in än. Om den är grön så har projektet skickats in till kommunen. En utskrift av projektansökan kan göras med hjälp av PDFikonen. Status ändras inte på projektet när initiativtagaren skickar in det. Den står fortfarande i arbetsversion fram tills att kommunen skickar in den till länsstyrelsen.

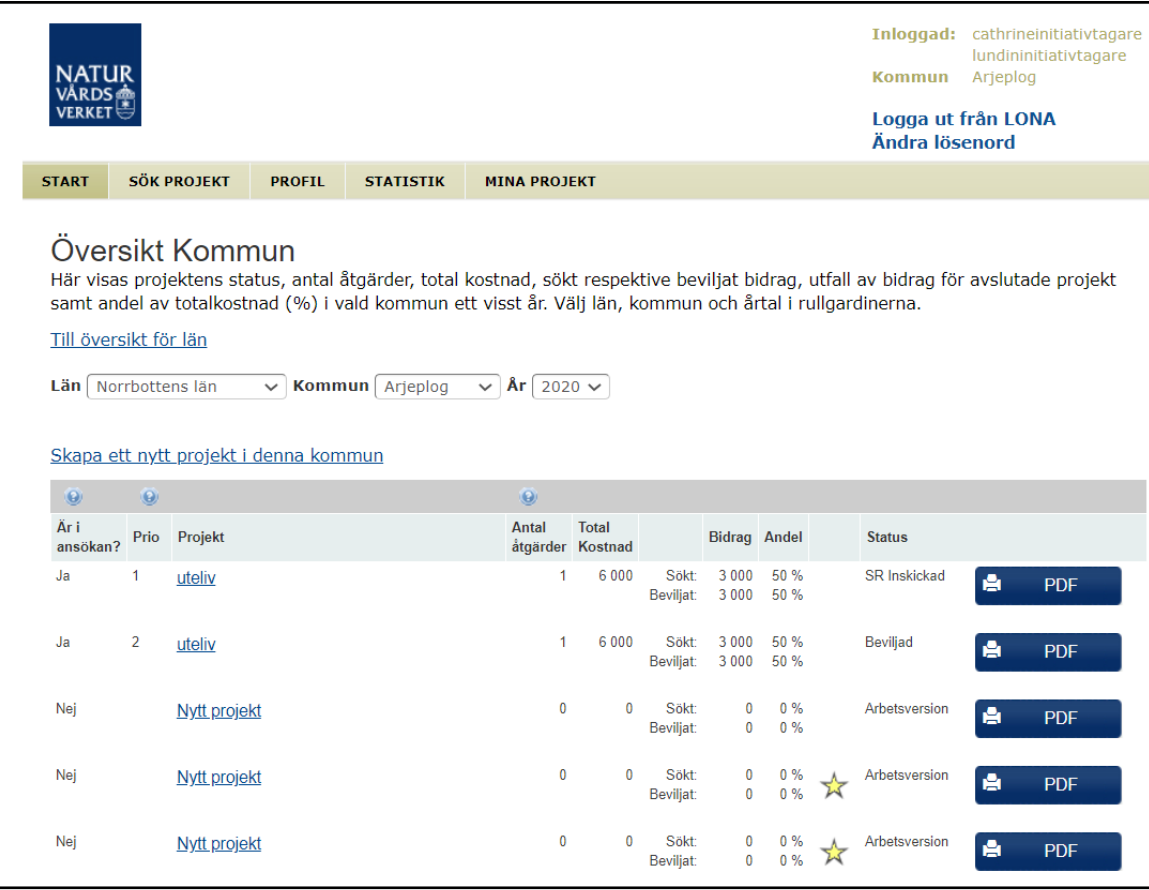

Bild 5.

## <span id="page-10-0"></span>**Fyll i projektansökan (kommun och IT)**

När projektet är skapat så måste övriga uppgifter kompletteras innan ansökan kan skickas in till kommunen och sedan så småningom till länsstyrelsen (senast 1 december generellt men andra datum kan även förekomma). Det går att ändra på uppgifterna i projekthuvudet, och spara med **Spara-**knappen till höger.

Under projekthuvudet (markerat med grönruta i bild 6) syns fem flikar.

- Ansökan Ansökningsdelen av projektet.
- Rapportering Är tomt fram till projektet är beviljat.
- Kontaktinformation här ska kommunen ange kontaktperson (behöver ej anges av initiativtagaren).
- Karta innehåller en karta med projektets position. Här görs en kvalificerad gissning av var projektet ligger i kommunen – detta kan ändras.
- Bilder De bilder som lagts upp under bilagor syns här i en bildsnurra.

Under fliken Ansökan syns sex rubriker med plustecken framför. Klickar du på plustecknet synliggörs de fält som ska fyllas i under respektive rubrik. Nästan varje rubrik har en egen sparaknapp!

OBS! **Sparaknappen** högst upp till höger i projekthuvudet (markerat med grön ruta i bild 6) sparar endast uppgifter i projekthuvudet. För att spara övriga uppgifter måste du klicka Spara i respektive rubrik med (+) framför.

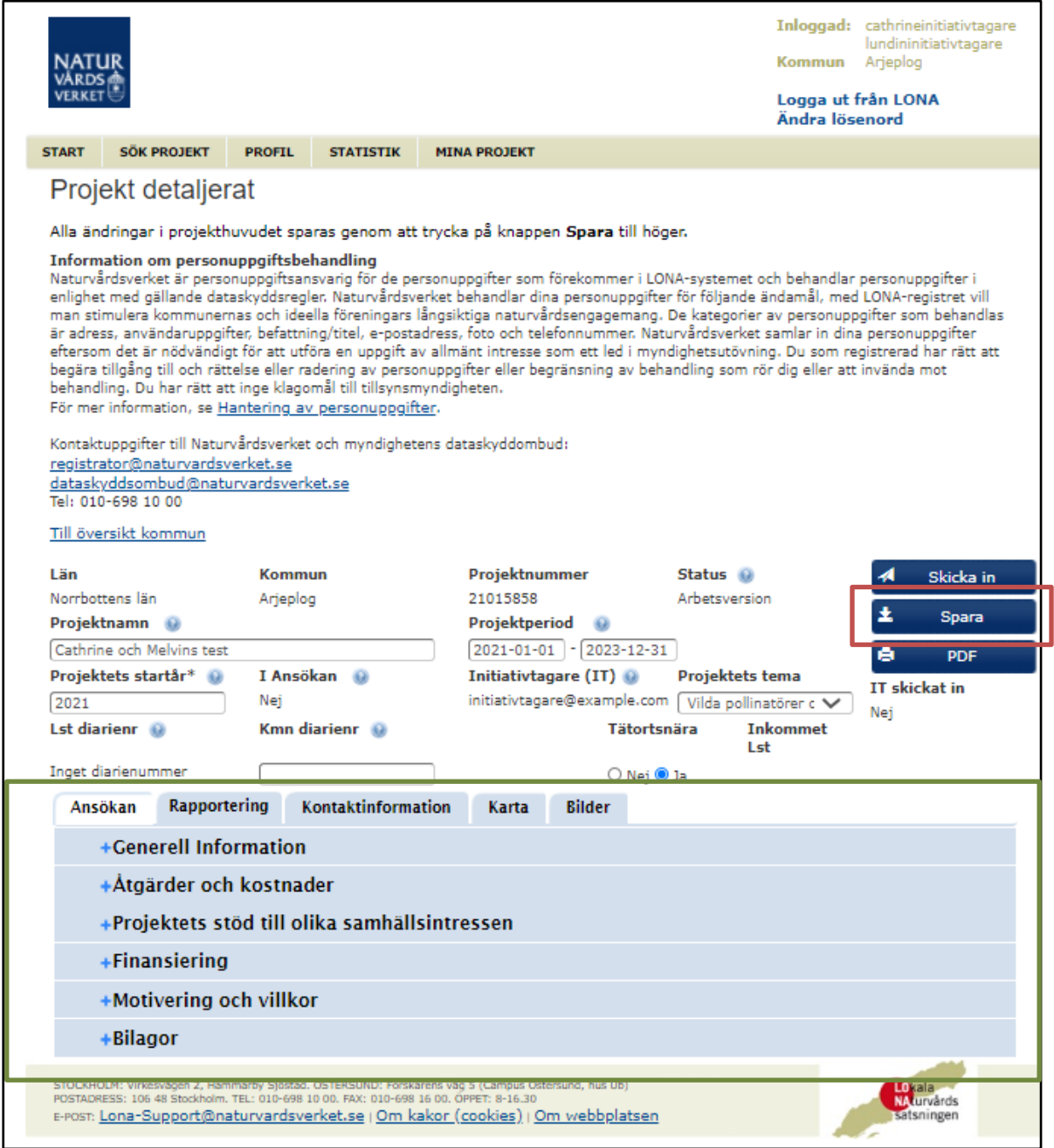

Bild 6.

#### <span id="page-12-0"></span>**Generell Information**

När du klickar på + visas nedanstående bild (bild 7). Under rubriken **Drivs av** kan du välja olika aktörer. Övriga fält är textfält. Spara genom att klicka på **Spara** längst ner på sidan. Om du bara sparar i projekthuvudet kommer all information du skrivit gå förlorad. Kom därför ihåg att **Spara**  under respektive rubrik. Alla rutor måste fyllas i innan du sparar. Det finns ingen mini/maxgräns för antal tecken, men försök att skriv kort och koncist.

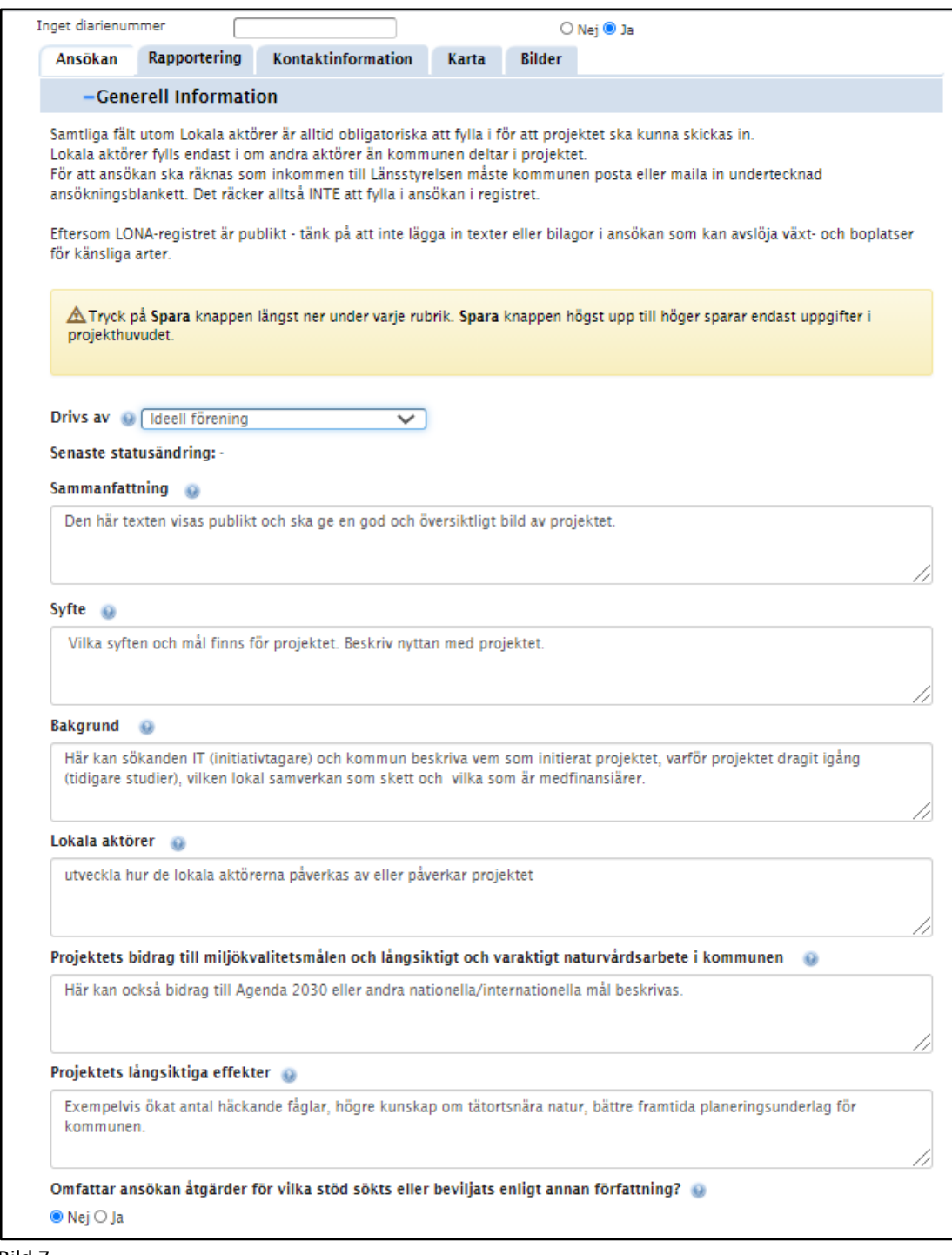

Bild 7

## <span id="page-13-0"></span>**Åtgärder och kostnader**

Ett projekt kan bestå av flera åtgärder, ex förstudie, projektering, guidningar. Lägg till en ny åtgärd för varje del. Klicka på lägg till ny för att skapa en ny åtgärd. När du gör det kommer bilden nedan upp, bild 8. Fyll i och spara. Du kan sedan redigera en åtgärd genom att klicka på symbolen **papper och penna,** se bild 9.

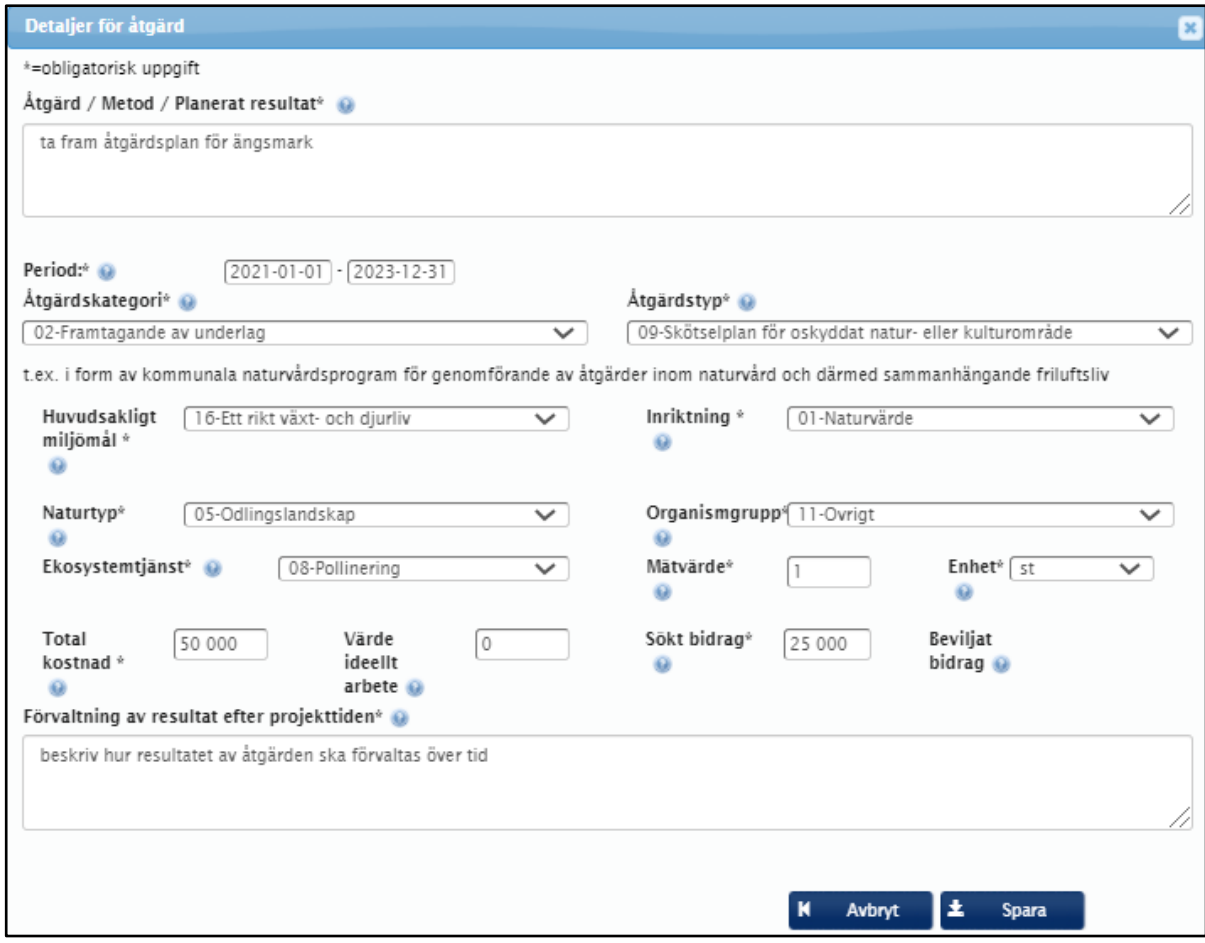

Bild 8.

Det är viktigt att fylla i rätt åtgärdskategori. Fyller man t.ex. i fel kan detta få efterföljande konsekvenser då inte rätt åtgärdstyp kommer upp. Det kan också vara så att man inte kan söka 90 % i stöd om inte våtmarkskategorierna är ifyllda.

#### <span id="page-14-0"></span>**Utbetalningstakt**

Andelen sökt bidrag får inte vara mer än 50 % av projektets totala kostnader (upp till 90 % för våtmarksprojekt). När alla åtgärder är skapade ska projektets bidrag fördelas på önskat utbetalningsår med minst 25 % på det år som projektet ska slutredovisas. Högst 75 procent av det budgeterade totala bidraget till projektet får betalas ut innan slutrapporten lämnats in och inte förrän då ska länsstyrelsen bestämma bidragets slutliga storlek. Kommunen har tre månader på sig att slutredovisa projektet till länsstyrelsen efter att det är avslutat, så sista utbetalningen kan i vissa fall bli året efter att projektet avslutas. Fördela de sökta bidragen i önskad utbetalningstakt genom att skriva in önskad utbetalning per år och därefter trycka på Fördela (bild 9, rubrik Utbetalningstakt bidrag). När det står 0 i Kvar att fördela så är man klar.

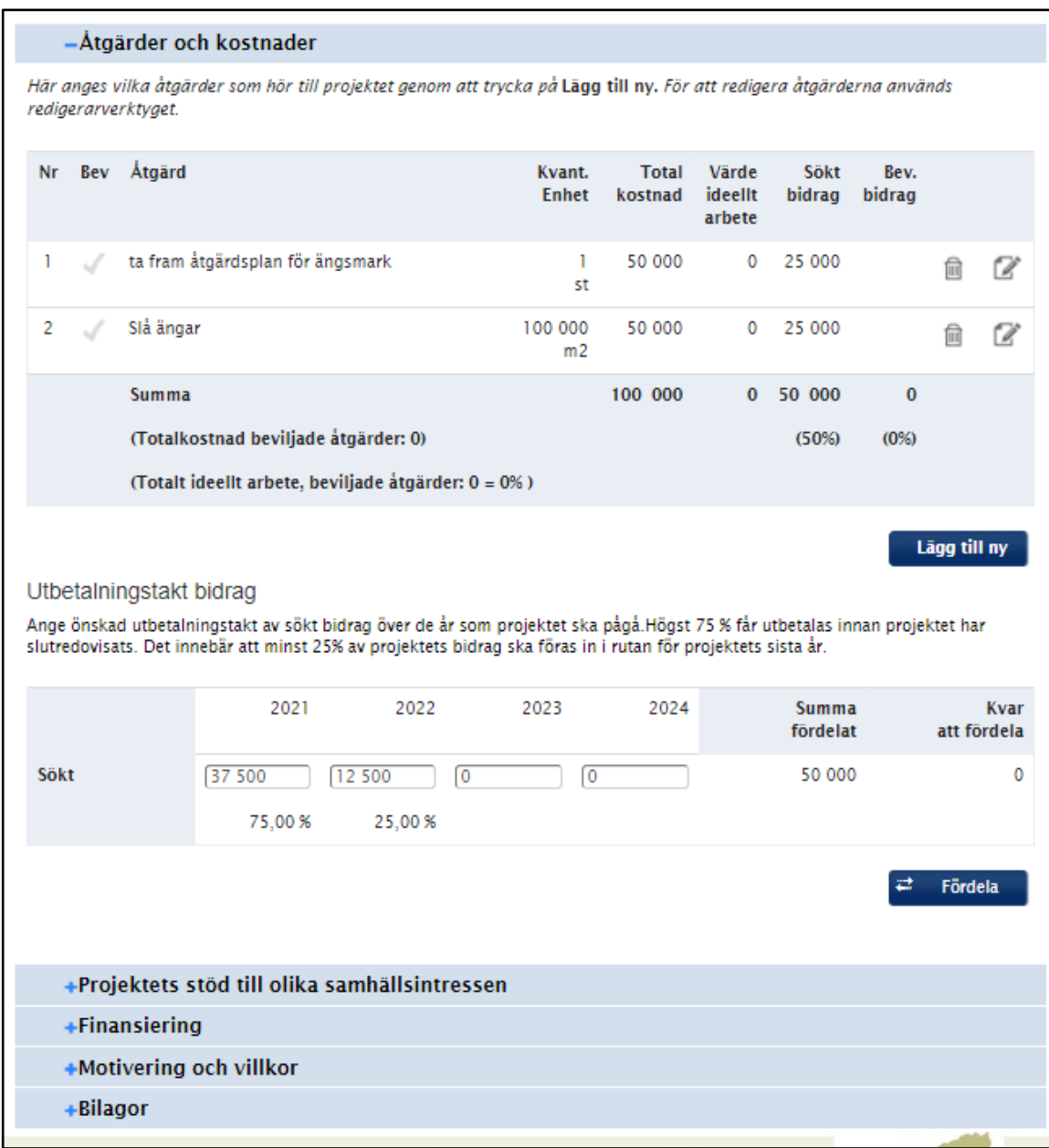

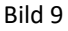

### <span id="page-15-0"></span>**Projektets stöd till olika samhällsintressen**

Här behöver man kryssa i vilken omfattning stödjer projektet de globala hållbarhetsmålen och i vilken omfattning projektet stödjer genomförande av miljökvalitetsmålen. Man kan välja ingen betydelse, liten betydelse eller stor betydelse.

I avsnittet under ska projektets bidrag till olika politikområden redovisas (bild 10). Det finns en rullist med förslag. Man kan dela upp projektet i olika politikområden och ange en procentandel. Politikområden kan vara ett till tre områden och tillsammans uppgå till 100 %.

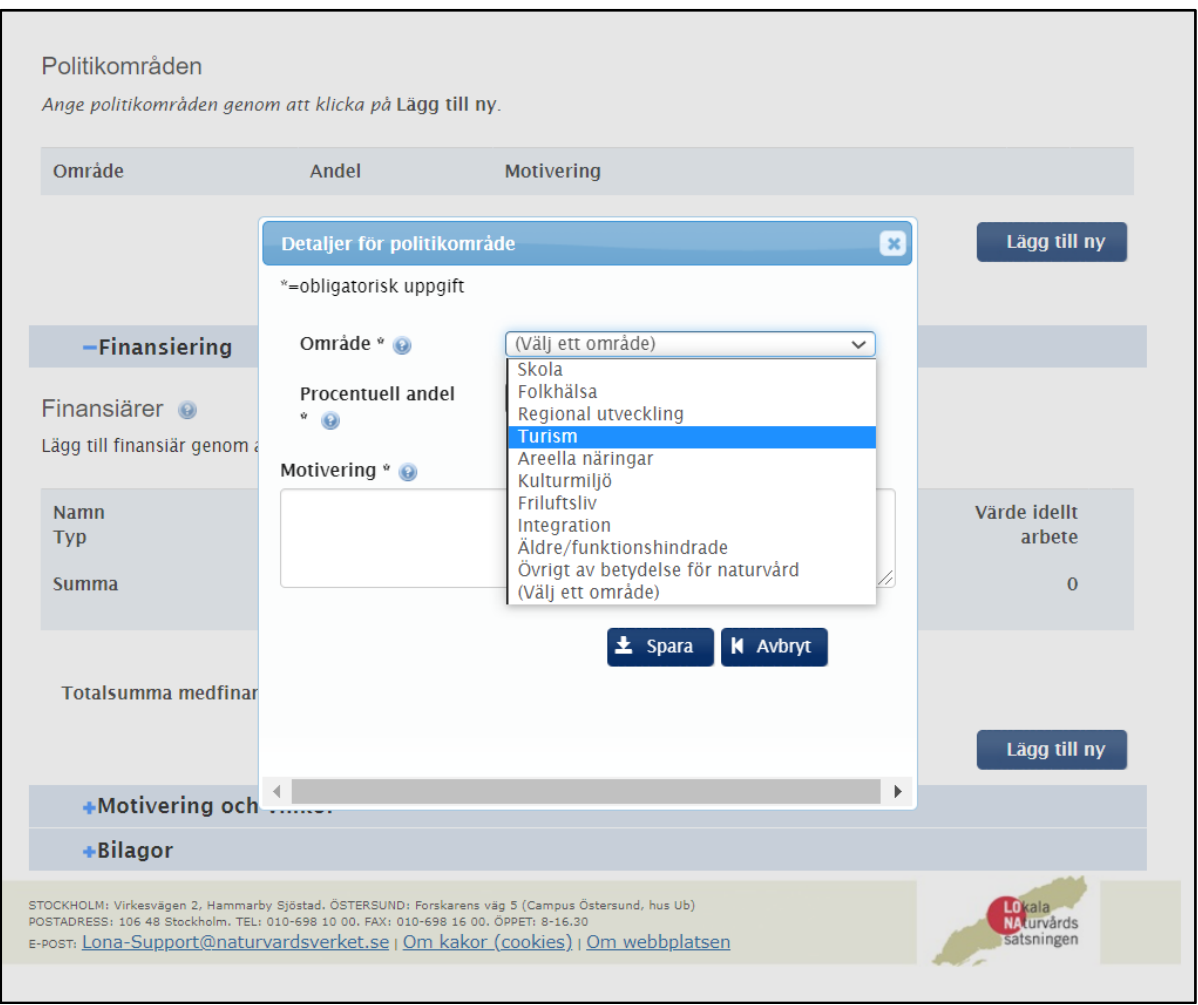

Bild 10

## <span id="page-16-0"></span>**Finansiering**

Under rubriken finansiering måste minst en finansiär anges. Klicka på **Lägg till ny** så kommer du till detaljbilden nedan.

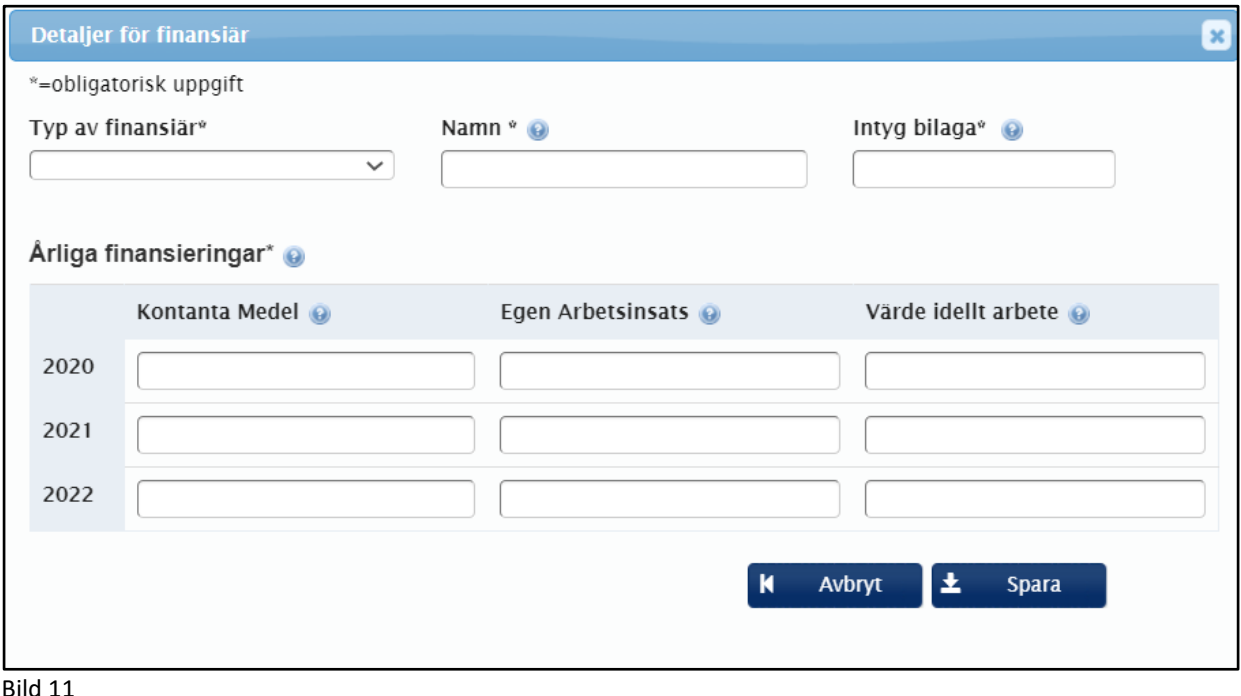

I rullisten **Typ av finansiär** väljs finansiär. Om finansiären är **Kommun**, så får man välja en av kommunerna i en lista som blir synlig i fältet för **Namn**. Om finansiären är av annan typ så är fältet för **Namn** ett fritextfält där man fyller i namn på finansiären.

#### <span id="page-16-1"></span>**Motivering och villkor**

Här anger länsstyrelsen de villkor som kommer att gälla om projektet beviljas. Dessa syns först när projektet är beviljat.

#### <span id="page-16-2"></span>**Bilagor**

Obligatoriska bilagor:

1) Kartor över projektområdet, minst en översiktskarta som visar var åtgärderna i projektet ska genomföras. Kartan ska ha en skalangivelse, och norrpil. Vid behov kan en detaljkarta bifogas om kommunen eller länsstyrelsen behöver det för fortsatt handläggning.

 Övrigt, så som bilder och utförligare projektbeskrivningar kan bifogas under bilagor men det är inget krav.

Obligatoriska bilaga som inte ska läggas in i LONA-tjänsten men skickas direkt till länsstyrelsen med ansökan är fullständigt ifyllda och undertecknade medfinansieringsintyg, ett intyg per medfinansiär.

Lägg till en bilaga (se bild 12), till exempel projektbeskrivning, genom att klicka på **Lägg till bilaga,**  ta bort bilaga genom att klicka på **soptunnan**, redigera genom att klicka på **papper och penna**,

ladda ner genom att klicka på symbol med **nedåtriktad pil.** 

Lägg till minst en bild för projektet i jpg-format. Lägger du till flera bilder kan du välja vilken av bilderna som ska vara profilbild genom att markera detta. Rött kryss är den bild som visas i profilbilden. Det kan bara finnas ett rött kryss, alltså bara finnas en profilbild. För att uppgift om fotograf ska synas måste namnet inkluderas i benämningen på bilden.

Bland projektens uppladdade bilder kan man välja en profilbild samt vilka bilder som ska visas i bildkarusellen. Tryck på grönt hjärta för att göra bilden till profilbild. Tryck på det gröna ögat för att markera de bilder som ska visas i bildkarusellen. En eller flera bilagor kan markeras som väsentliga rapporter för allmänheten. Tryck då på grön portföljikon för att göra dokumentet synligt i projektöversikten.

```
Bilagor <sup>@</sup>
```
Ladda upp en eller flera filer som vardera är max 15 MB. Se instruktioner om obligatoriska och andra bilagor i det blå frågetecknet.

Medfinansieringsintyg skickas direkt till länsstyrelsen.

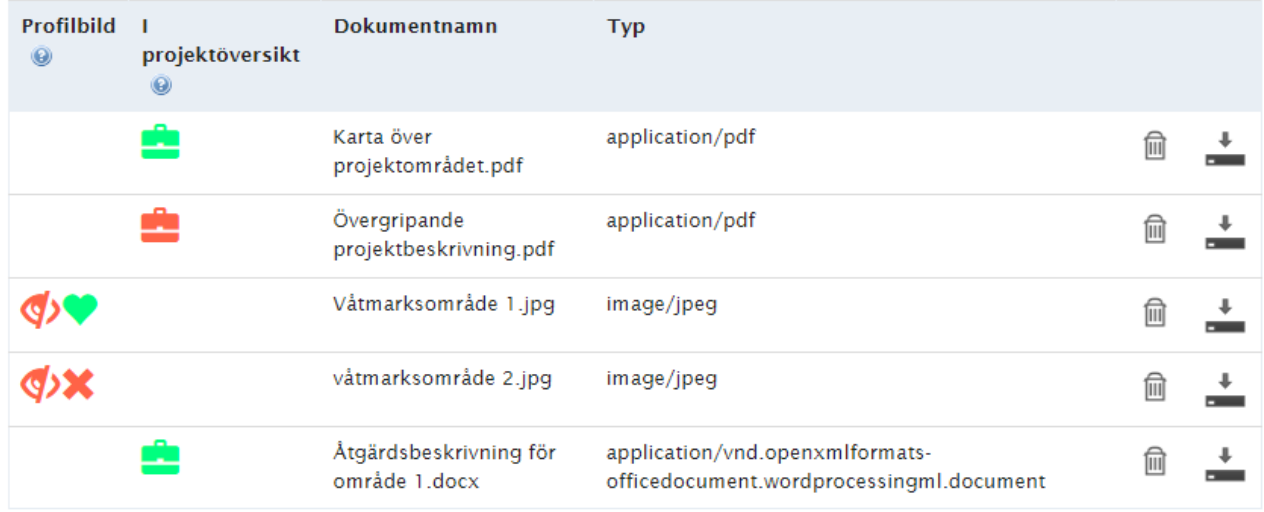

Bild 12

#### Fotodokumentation

Åtgärder som kan definieras geografiskt i kommunen i samband med slutredovisning bör fotograferas eller filmas, gärna både före och efter åtgärd. Det är en fördel om fasta punkter används så att utvecklingen kan följas om det gäller restaurering eller skapande av nya områden. Observera att särskilda regler gäller för bilder tagna med drönare. Där kan det behövas ett spridningstillstånd för att kunna lägga upp bildmaterialet offentlig på LONA-tjänsten eller på kommunens hemsida. För mer information om spridningstillstånd se [lantmäteriets webbsida.](https://www.lantmateriet.se/sv/webb/spridningstillstand/)

#### Observera att inte några personuppgifter får läggas in i LONA-tjänsten!

Personer ska inte kunna identifieras på foton och det ska heller inte framgå några andra personuppgifter exempelvis registreringsnummer. Medfinansieringsintyget behöver inte längre läggas upp i LONA-tjänsten utan skickas direkt till länsstyrelsen. Lägg aldrig något i LONA-tjänsten som kan vara känsligt.

#### <span id="page-18-0"></span>**Skicka in projektidé till kommunen**

När alla uppgifter är ifyllda ska IT skicka projektidén till kommunen. Det görs genom att klicka på **Skicka in** i projekthuvudet. Status ändras inte utan den står fortfaraden i arbetsversion. Det är först när kommunen skickar in ansökan till länsstyrelsen (senaste den 1 december) som status ändras till Inskickad.

## <span id="page-18-1"></span>**Öppna upp redigeringsmöjligheter för initiativtagare (IT)**

Genom att klicka ur checkboxen att initiativtagaren skickat in kan man skicka tillbaka det till initiativtagaren för komplettering.

## <span id="page-19-0"></span>**För kommunhandläggare - Skicka in projektansökan till länsstyrelsen**

Det är alltid kommunen som skickar in ansökan till länsstyrelsen, eftersom de är kommunen som är juridiskt och ekonomiskt ansvariga. I kommunöversikten syns alla projekt som registrerats ett för respektive ansökningsår (både kommun- och initiativtagarprojekt). De projekt kommunen väljer att skicka in måste läggas till (årliga) ansökan, och rangordnas. Alla projekt i kommunen måste inte skickas in.

Logga in som **kommunhandläggare eller kommunadministratör** i LONA. Du kommer då till kommunöversikten där en förteckning över alla projektidéer syns. Aktuella LONA-ansökningar har status **Arbetsversion** eller **Komplettering**. IT-projekt är markerade med en stjärna. Är stjärnan gul så betyder det att det finns en initiativtagare som jobbar med projektet och att ansökan inte är klar ännu. Kommunen kan välja att gå in och ta över det arbetet i samråd med IT – eller vänta på att stjärnan blir **grön**. Detta innebär att initiativtagaren (IT) skickat in ansökan till kommunen.

Genom att klicka på länken med projektnamnet kan man nå projektet där man kan lägga till eller ta bort projektet från ansökan. För att göra det väljer du mellan ja eller nej under rubriken **I Ansökan** (bild 14)**.** Komplettera med kommunens kontaktuppgifter (bild 13). Klicka på knappen Kontaktinformation, skriv in uppgifter om kommunens kontaktansvarige samt lägg till eventuellt ytterligare kontaktpersoner. Om det redan finns kontaktpersoner för kommunen inlagda i systemet kan man välja mellan dessa i en rullista för att slippa registrera alla uppgifter igen.

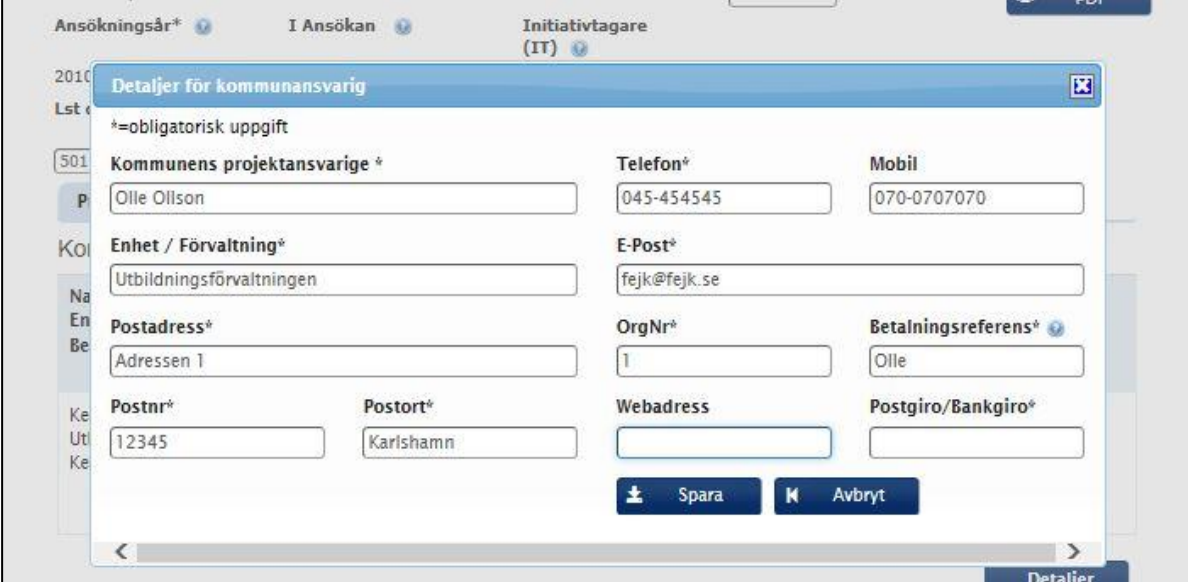

Bild 13

Klicka i Ja under **I ansökan** om projektet ska med i ansökan (den årliga ansökan med alla projekten). Här finns också möjlighet att skriva in **Kommunens diarienummer** (bild 14 nedan).

Om kommunen har skickat in fler ansökningar kommer en ruta upp där kommunen kan rangordna ansökningarna. Det projekt som kommunen anser mest angeläget att genomföra får prio 1.

Tryck därefter på **Spara** i projekthuvudet innan projektet skickas in till länsstyrelsen genom att trycka på **Skicka in**.

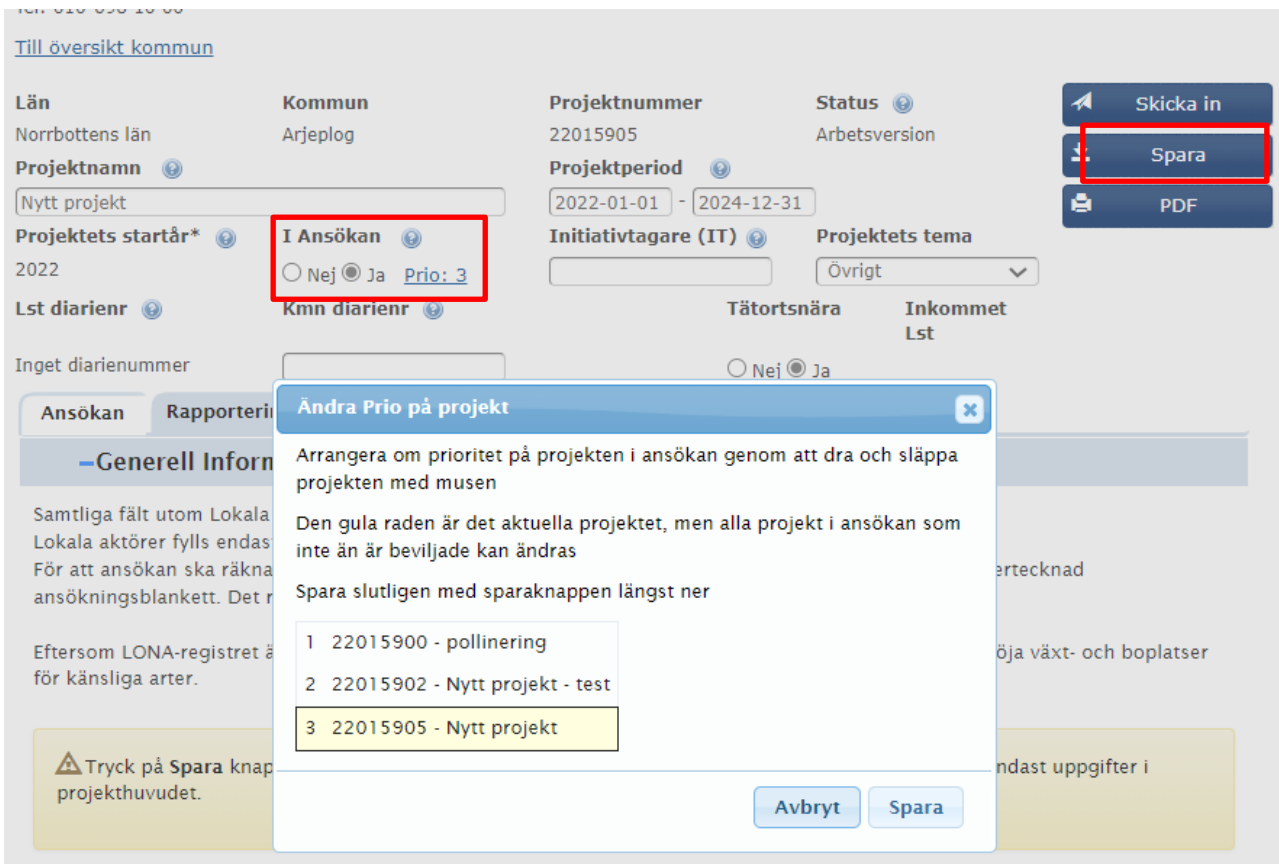

Bild 14

## <span id="page-21-0"></span>**Utskrift av Ansökan**

I samband med att man skickar in ansökan i LONA-tjänsten ska ansökan även skrivas ut och undertecknas av behörig firmatecknare eller behörig företrädare och sedan skickas till länsstyrelsen. Om ändringar görs i projektet efter att den skickats in (komplettering) så ska en ny utskrift göras och skickas in. Utskriften av ansökan kan göras från pdf-knappen i projekthuvudet (bild 14, pdf-knappen) eller från kommunöversikten (pdf-knappen). Ansökan ska skickas in till länsstyrelsen, inskannad via epost eller via vanlig post. Vissa län kan också ta emot en digitalt underskriven ansökan. Stäm av detta med berörd länsstyrelse innan.

Information om hur ansökan görs finns även på de flesta länsstyrelsers webbplatser om LONAstödet.

## <span id="page-21-1"></span>**Verksamhetsrapport (kommun och länsstyrelsen)**

När ett projekt beviljats kan kommunen inte längre ändra i fliken Ansökan. För att kommunen ska kunna ändra i själva ansökan måste länsstyrelsen ändra projektstatusen ändras till inskickad igen. Kommunen kan dock ändra under fliken Rapportering.

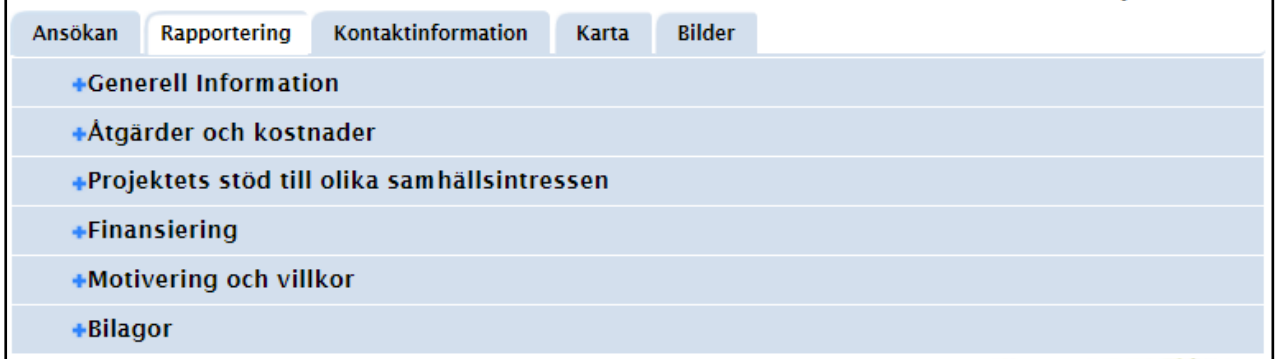

Bild 15

Kommunen ska senast den 1 mars varje år (beslutsåret undantaget) lämna in en verksamhetsrapport för de åtgärder som utförts under föregående kalenderår. Verksamhetsrapporten redovisas via LONA-tjänsten under fliken **Rapportering** (se ovan).

#### <span id="page-22-0"></span>**Generell information**

Under fliken Generell information ska kommunen uppdatera: Genomförande och erfarenheter, Projektets initiala och långsiktiga effekter från naturvårdssynpunkt, Hur kommer projektets återstående uppföljning och utvärdering att gå till, samt ifall det skett någon eventuell samverkan (se bild 16 nedan).

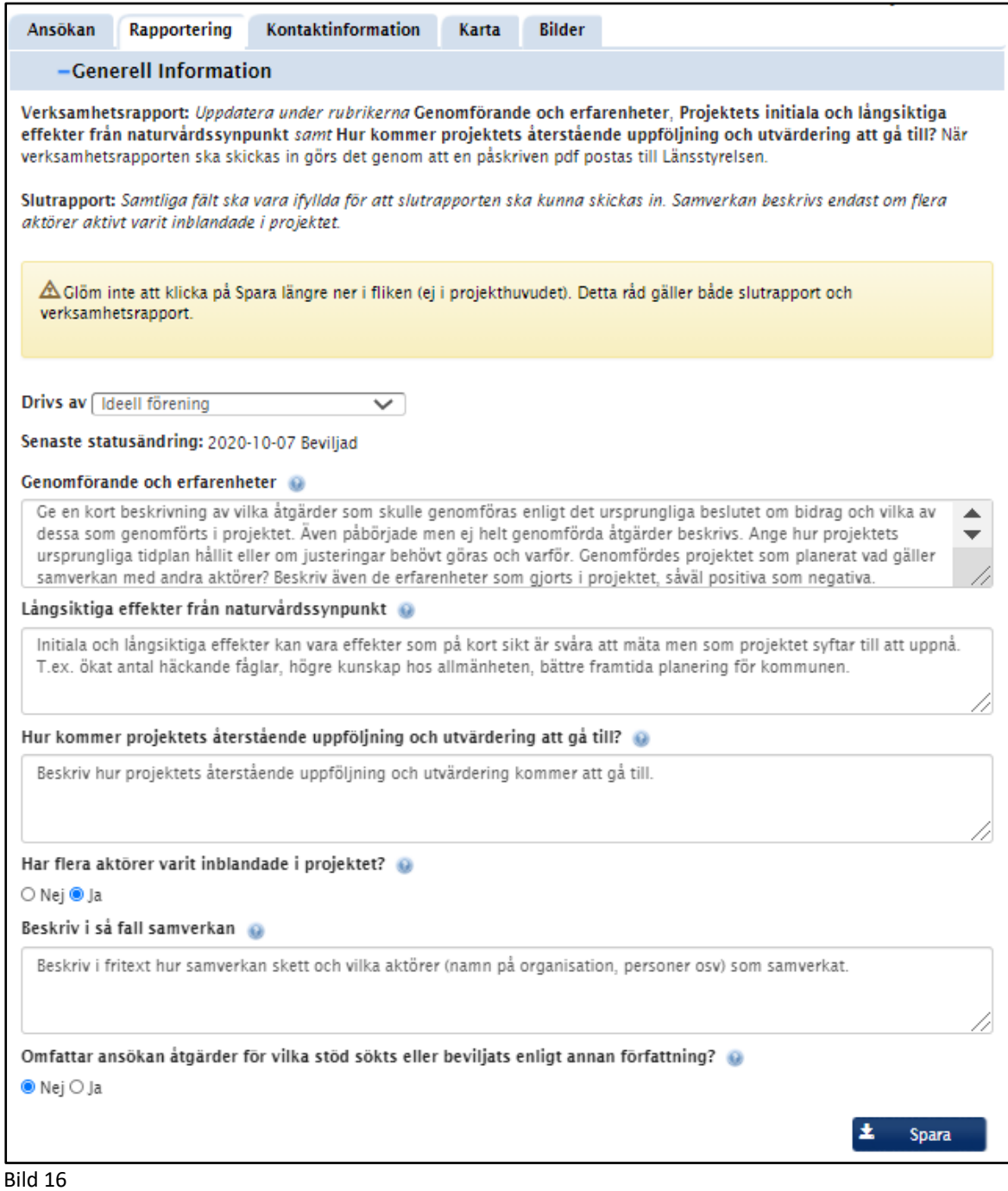

## <span id="page-23-0"></span>**Åtgärder och kostnader**

För åtgärder som ej hunnit genomföras vid tiden för verksamhetsrapporteringen och som följer tidsplan behöver ingenting rapporteras nedan. Klicka på redigeringssymbolen (röd markering bild 17 nedan) för att rapportera för respektive åtgärd.

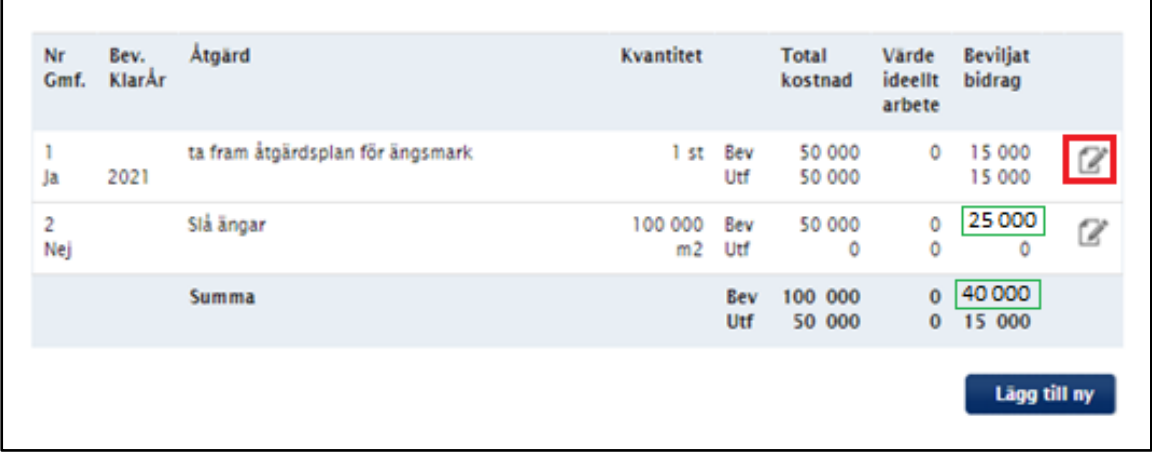

Bild 17

Kommunen ska fylla fälten i den röda markeringen (bild 18). Det uppgifter som ska fyllas i är "Utfall totalkostnad", "Utfall ideellt arbete", "Utfall bidrag". Kommunen ska även ange om åtgärden är genomförd i sin helhet med svarsalternativen Ja, Nej och Delvis, samt ange årtal. Fälten ska lämnas tomma om åtgärden inte genomförts. Om åtgärden ej blivit genomförd eller delvis genomförd ska detta motiveras i textfältet (se bild 18).

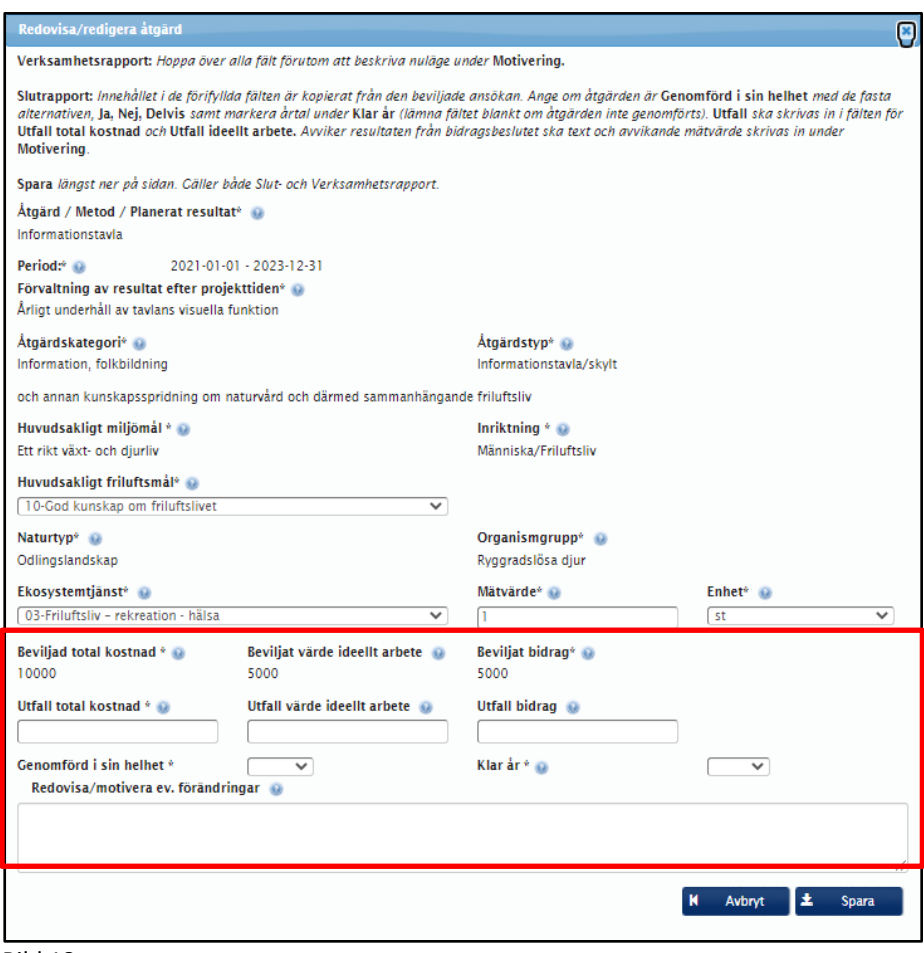

Bild 18

## <span id="page-24-0"></span> **Exempel på när en åtgärd i ett projekt ej kommer genomföras**

En åtgärd i ett projekt kunde inte genomföras. "Utfall totalkostnad", "Utfall bidrag" och "Utfall ideellt arbete" blir således 0 kronor (se bild 19).

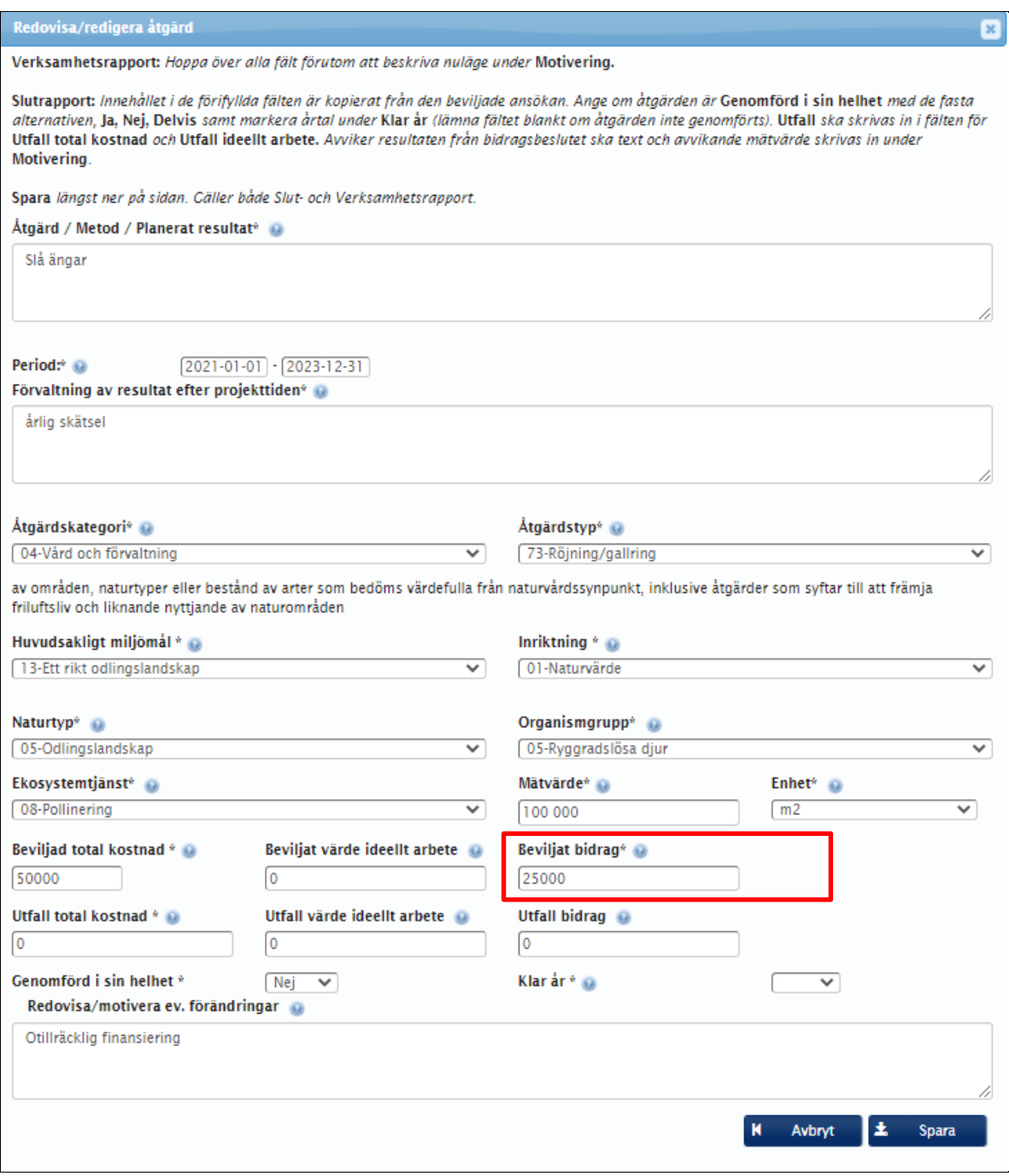

Bild 19

Åtgärd nr 2 "Slå ängar" kan inte genomföras. Den faktiska totalkostnaden (utfallet) för projektet har nu minskat till 50 000 kronor (Utf) från det ursprungliga 100 000 kronor (Bev). Summan av utfall bidrag har även minskat från 40 000 kronor till 15 000 kronor (se summan bild 20).

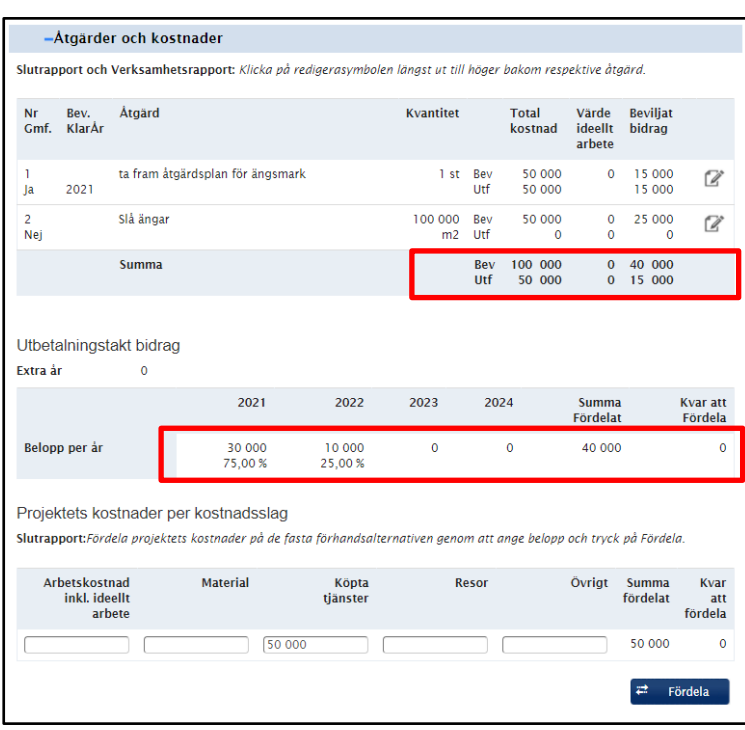

Bild 20

Utbetalningstakten för projektet baseras fortfarande på det ursprungliga bidraget d.v.s. 40 000 kronor (se röd markering bild 20). För att utbetalningstakten ska blir rätt måste beviljat bidrag i bild 19 ändras till 0 kronor annars blir inte kostnadsfördelningen i projektet korrekt.

För att utbetalningstakten ska stämma överens med ändringarna av bidragssummor (Beviljat och Utfall) i åtgärdstabellen (bild 20) måste beloppen i fälten under "Utbetalningstakt bidrag" också ändras på motsvarande sätt. Det vill säga till 15 000 kronor istället för 40 000 kr. Annars kommer det att stå att det finns pengar kvar att fördela under utbetalningstakt. Kommunen behöver ha kontakt med länsstyrelsen så att länsstyrelsen kan justera siffrorna i utbetalningstakten för bidrag. När länsstyrelsen har ändrat utbetalningstakten (bild 21) blir står det i detta exempel att 100 % av bidraget betalats ut under år 1. I detta fall är det okej att mer än 75 % betalas ut innan projektet slutredovisat eftersom utbetalningen redan är gjord.

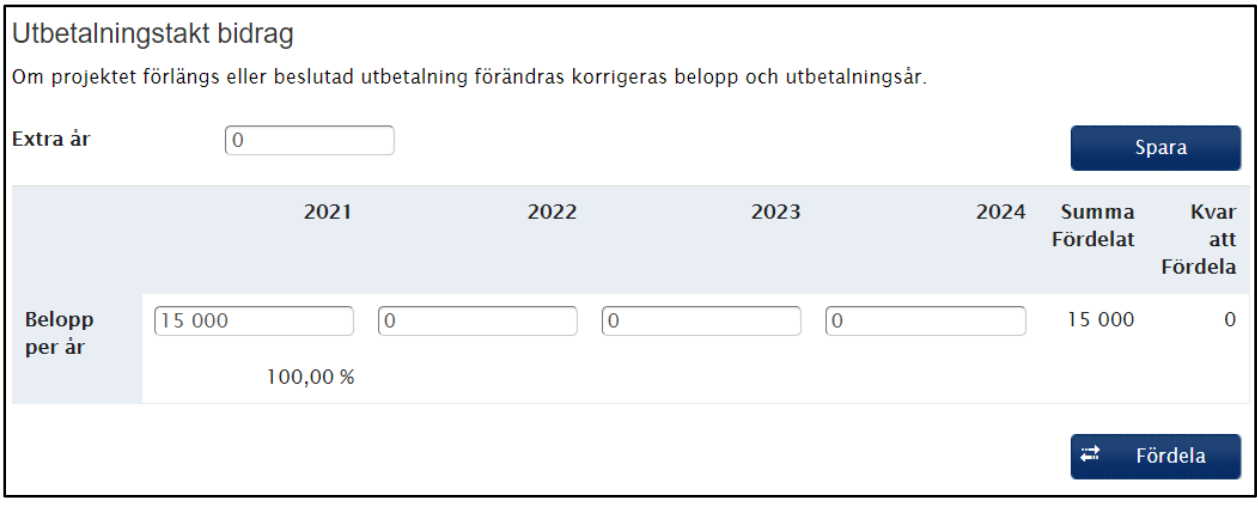

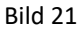

#### <span id="page-27-0"></span>**Projektets stöd till olika samhällsintressen**

Fliken kan vid behov uppdateras utifrån projektplanens genomförande.

#### <span id="page-27-1"></span>**Motivering och villkor**

För verksamhetsrapportering ska ej de generella villkoren fyllas i. Under rubriken **Godkända ändringar** ska de ändringar med avseende på åtgärder och/eller ekonomi som godkänts av länsstyrelsen fyllas i. Kommentera ifall det skett några avsteg från de villkor som länsstyrelsen meddelat under rubriken **Kommentarer om hur projektets villkor har uppfyllts.**

#### <span id="page-27-2"></span>**Skicka in verksamhetsrapport (delrapportera)**

När verksamhetsrapporten är färdig ska denna laddas ned och skickas till länsstyrelsen. Verksamhetsrapporten ska även laddas upp som bilaga i projektet. Se mer i förordningen Förordning (2003:598) om statliga bidrag till lokala naturvårdsprojekt, § 9.

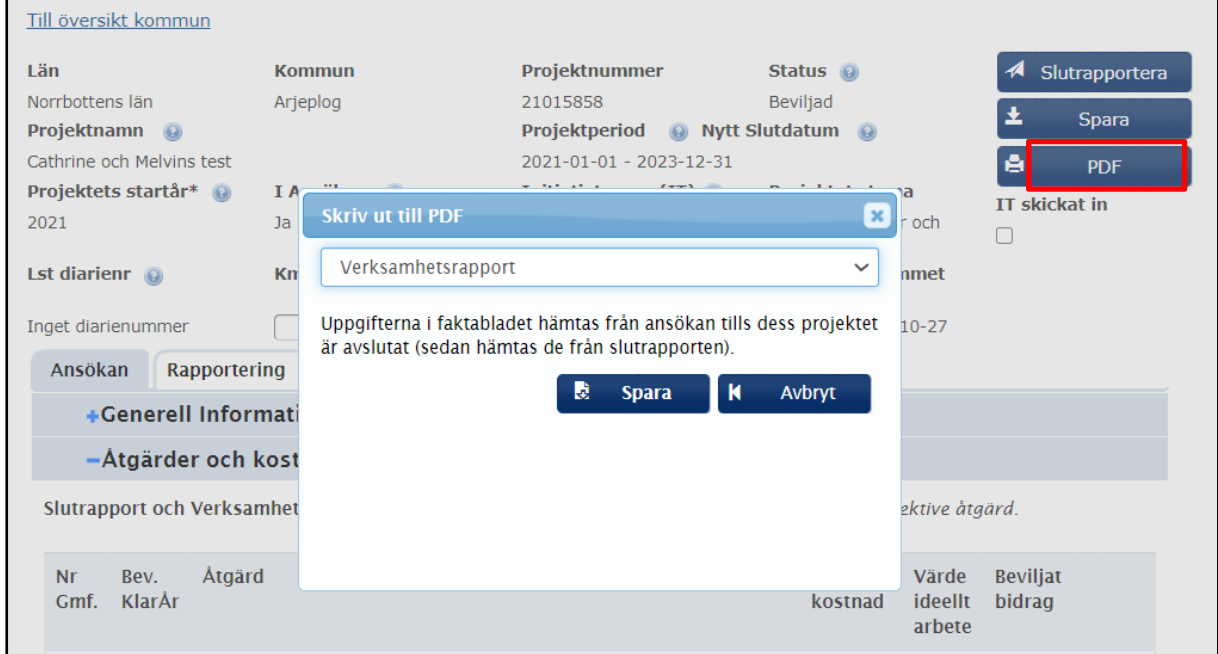

Bild 22

## <span id="page-28-0"></span>**Slutredovisa projekt (kommun och Länsstyrelsen)**

För att Länsstyrelsen ska kunna godkänna projekt måste man fylla slutredovisningen och det gör man under rapporteringsfliken som öppnades när projektet beviljades (samma flik som för verksamhetsrapportering). Den är delvis en spegling av fliken ansökan. Här ska utfallet av projektets genomförande redovisas.

#### <span id="page-28-1"></span>**Generell information**

Detta måste fyllas i. **Spara** längst ner på sidan (se bild 23).

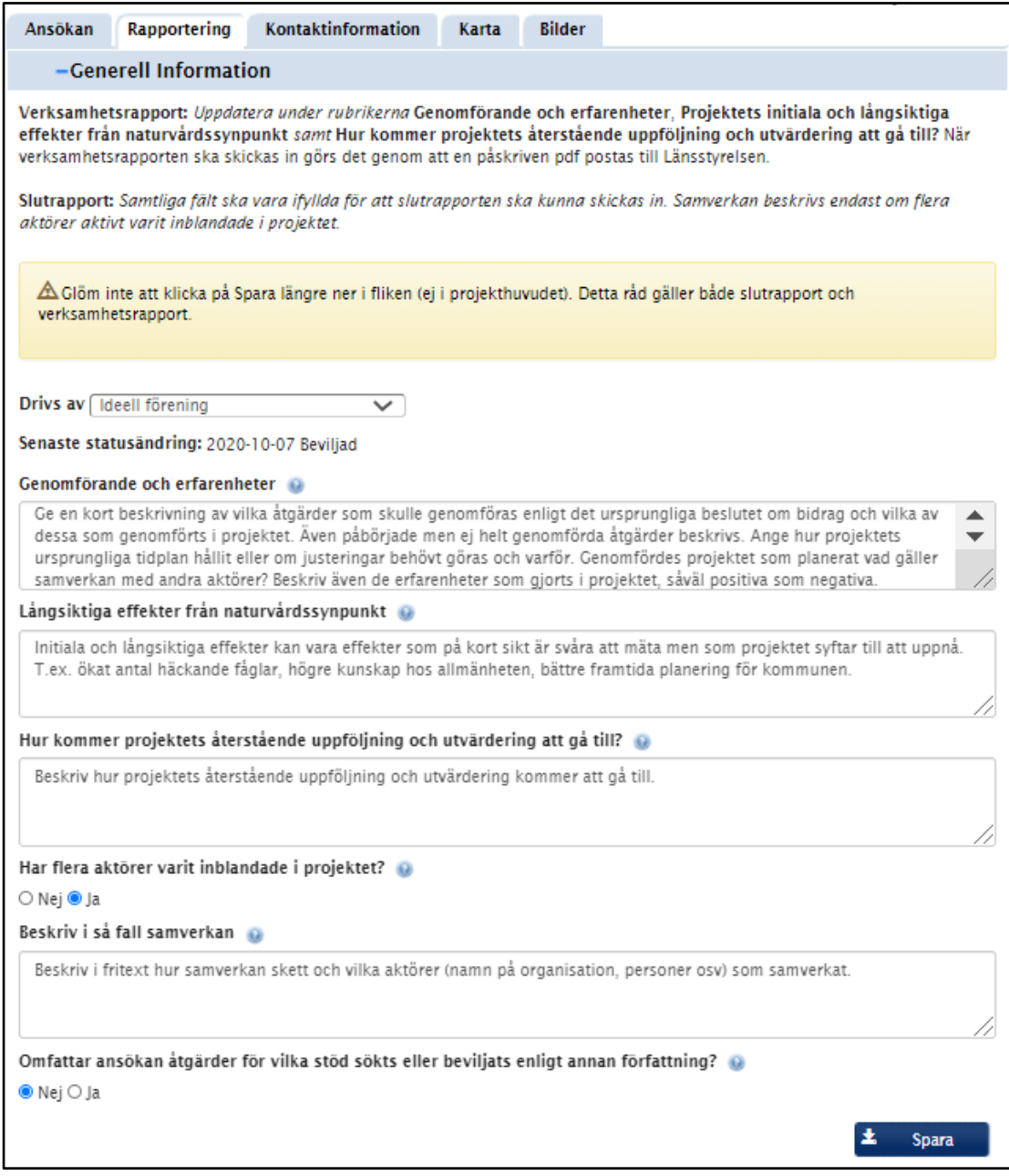

Bild 23.

## <span id="page-29-0"></span>**Åtgärder och kostnader**

Här redovisas resultat och kostnader per åtgärder. När projektet beviljades så kopierades de beviljade åtgärderna med sina belopp över till slutredovisningen. De visas i listan.

Det faktiska utfallet fylls i genom att trycka på redigerasymbolen (**papper och penna**). Här fyller man i utfall för kostnader, ideellt arbete och utfall bidrag för varje åtgärd i projektet. "Kvar att fördela" under "utbetalningstakt" hämtar uppgifter från "utfall".

I detaljbilden för åtgärd är de flesta fälten låsta i slutredovisningen. Redovisa **Utfall total kostnad, Utfall värde ideellt arbete** (0 om inte ideellt arbete ingått i åtgärden) samt **Utfall beviljat bidrag**. Ange i rullisten om åtgärden är **Genomförd i sin helhet.** Vid val **Ja** eller **Delvis** så måste **År** anges, om **Nej** eller **Delvis** ska **Motivering** anges. Kom ihåg att Spara.

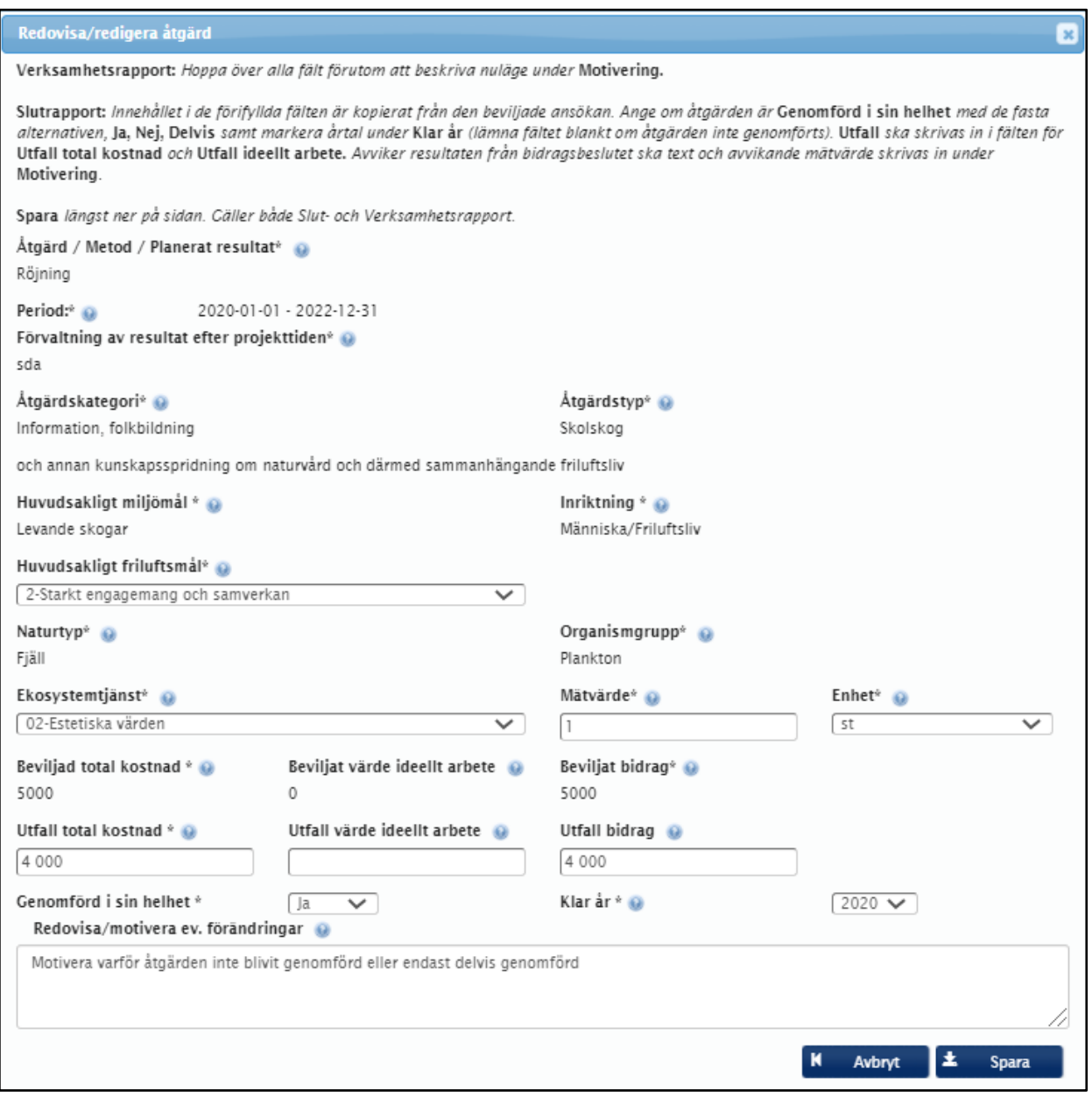

Bild 24.

När ovanstående är gjort för varje åtgärd ska det beviljade bidraget fördelas på kostnadsslag under rubriken **Projektets kostnader per kostnadsslag** (bild 25). Summan som ska fördelas står längst till höger och när det står 0 där så är fördelningen gjord. Summa fördelat ska vara samma som summan av utfallet av totala kostnader.

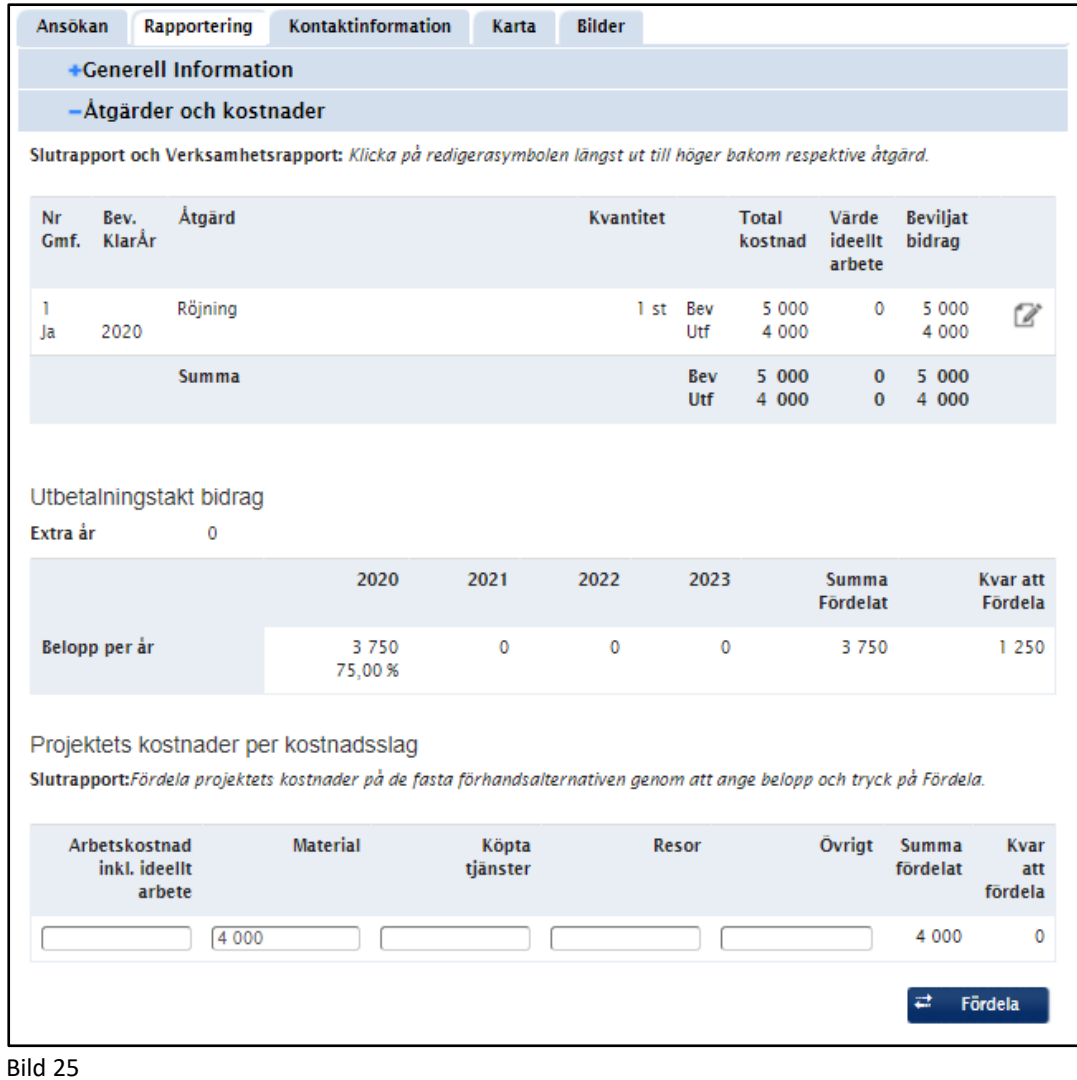

<span id="page-30-0"></span> **Finansiering**

Ingenting behöver fyllas i.

## <span id="page-31-0"></span> **Motivering och villkor**

För varje villkor finns en checkbox. Checka de villkor som är uppfyllda och Spara. Om inte alla villkor är uppfyllda – motivera i textfältet (se bild 26).

|            | -Motivering och villkor                                                                                                    |                       |
|------------|----------------------------------------------------------------------------------------------------|-----------------------|
|            | Uppfyllda villkor @                                                                                                    |                       |
|            | Verksamhetsrapport: Hoppa över de generella villkoren. Uppdatera vad som hitintills hänt inom projektet under rubriken<br>Godkända ändringar samt Kommentarer om hur projektets villkor har uppfyllts.                                                                                                    |                       |
|            | Slutrapport: Nedan listas de villkor som följde med bidragsbeslutet. Redovisa om villkoren uppfyllts genom att bocka i rutorna<br>under Uppfyllt.                                                                                                    |                       |
|            | Beskriv godkända ändringar i projektet samt motivera varför ett eller flera villkor inte följts i Kommentarer om hur projektets<br>villkor uppfyllts.                                                                                                    |                       |
|            | ∕∆ Glöm inte att klicka på Spara längre ner i fliken (ej i projekthuvudet). Detta råd gäller både slutrapport och<br>verksamhetsrapport.                                                                                                    |                       |
| <b>Typ</b> | <b>Villkor</b>                                                                                                    | <b>Uppfyllt</b>       |
| <b>NW</b>  | 555555<br>kjsadhökajlhdfökqj                                                                                                    | o                     |
| <b>LST</b> | Villkor 1<br>Bidrag får endast användas för de åtgärder som anges i detta beslut.                                                                                                    | ☑                     |
| <b>LST</b> | Villkor 2<br>De resultat som finns beskrivna i beslutet ska uppnås för att sökanden ska få rätt till hela bidraget, se<br>nedan.                                                                                                    | $\blacktriangledown$  |
| <b>LST</b> | Villkor 3<br>En verksamhetsrapport ska inrapporteras i LONA-registret och besked om rapporteringen ska lämnas till<br>Länsstyrelsen senast den 1 mars varje år.                                                                                                    | ✔                     |
| <b>LST</b> | Villkor 4<br>Projektet ska vara genomfört senast det datum som anges i beslutet, se nedan. Efter godkännande av<br>Länsstyrelsen kan projektet förlängas upp till fyra år från startdatum.                                                                                                    | $\blacktriangleright$ |
| <b>LST</b> | Villkor 5<br>En slutrapport ska inrapporteras i LONA-registret och en påskriven utskrift ska lämnas in till Länsstyrelsen<br>senast tre månader efter det att projektet är genomfört.                                                                                                    | ☑                     |
| <b>LST</b> | Villkor 6<br>Vid marknadsföring och information om projektet, och i alla dokument som framställs inom projektet ska<br>det tydligt framgå att "Statliga bidrag till lokala naturvårdsprojekt är medfinansiär till genomförandet av<br>detta projekt". Det gäller böcker, rapporter, broschyrer, informationstavlor, pressmeddelanden, hemsidor<br>m.m. Naturvårdsverkets symbol "LONA" ska användas. | $\checkmark$          |
|            | LST Villkor 7<br>Förändringar i projektets ska godkännas av Länsstyrelsen. Anmälan ska ske i god tid. Om projektet inte kan<br>fullföljas ska Länsstyrelsen underrättas omgående.                                                                                                    | ✔                     |
| <b>LST</b> | Villkor 8<br>Faktiska utgifter samt kostnader för arbetstid (både kommunal, ideell eller annan) ska kunna verifieras på<br>begäran av Länsstyrelsen. Nedlagd arbetstid ska bokföras kontinuerligt i tidredovisningssystem eller<br>motsvarande. Används projektdagböcker för att bokföra nedlagd arbetstid ska dessa attesteras<br>kontinuerligt.                                                    | $\blacktriangledown$  |
|            | <b>Motivering till beslut</b>                                                                                                    |                       |
|            | Godkända ändringar<br>Beskriv vilka ändringar av projektets åtgärder och eventuell ekonomi som gjorts och som godkänts av Länsstyrelsen innan<br>de genomförts.                                                                                                    |                       |
|            | Kommentarer om hur projektets villkor har uppfyllts @                                                                                                    |                       |
|            | Beskriv med motivering varför ett eller flera villkor inte följts                                                                                                    |                       |
|            | 土                                                                                                    |                       |
|            |                                                                                                    | <b>Spara</b>          |

Bild 26

#### <span id="page-32-0"></span>**Bilagor**

Lägg upp bilagor tex. broschyrer, rapporter och bilder från projektresultatet. För att namn på fotograf ska synas måste detta ingå i namnet på bilden. Lägg inte in medfinansieringsintyg. Se även kapitel om [bilagor.](#page-16-2)

#### <span id="page-32-1"></span>**Skicka in slutrapport**

Kommunen börjar med att fylla under fliken Rapportering. När allt är ifyllt och sparat trycker man på knappen "Skicka in". Då låses projektet för redigering av kommunen. När slutrapporten är färdig ska denna laddas ned och skrivas ut för underskrift av behörig firmatecknare eller behörig företrädare och skickas till länsstyrelsen. Behörig företrädare anses vara den som har rätt att skriva på en viss typ av handling och avgörs genom fullmäktigebeslut, delegationsordning, arbetsordning etc. Slutrapporten kan skannas in och skickas till länsstyrelsen via mejl.

## <span id="page-32-2"></span>**Handläggning av inkomna LONA-ansökningar (Länsstyrelsen)**

#### <span id="page-32-3"></span>**Länsöversikt**

När kommunen har skickat in ansökan till länsstyrelsen kan länsstyrelsehandläggaren börja arbeta med den. I länsöversikten syns alla projekt som skapats och dessa kan filtreras per år och per kommun.

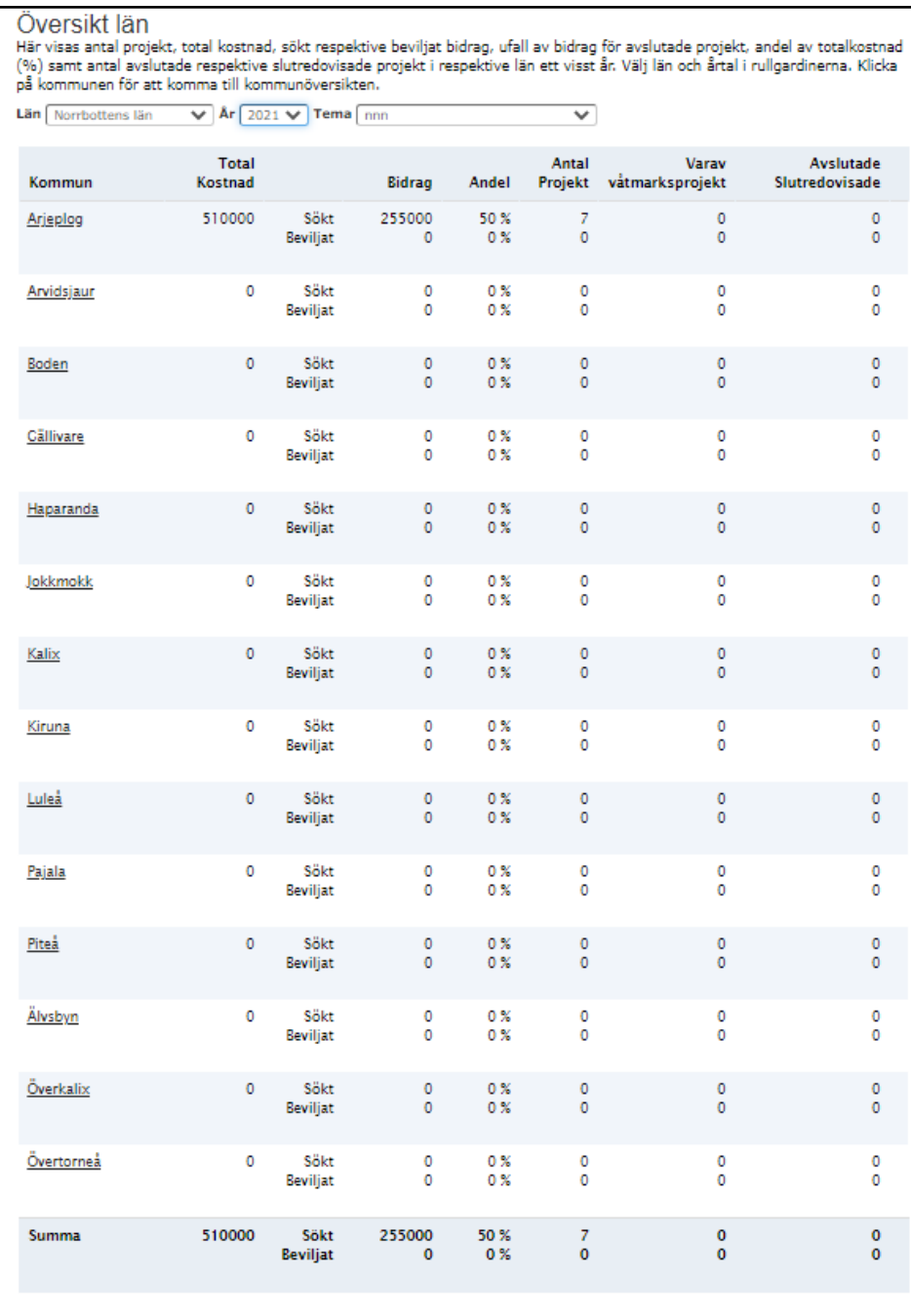

Bild 27

## <span id="page-33-0"></span>**Generell information**

Under åtgärder och kostnader bockar man för de åtgärder som man vill ska beviljas. Bocken står under kolumnen Bev (se markering bild 28). För att ändra beviljat bidrag går du till redigerasymbolen (**papper och penna**) och trycker på den. Då kommer rutan "detaljer för åtgärder" upp (bild 29).

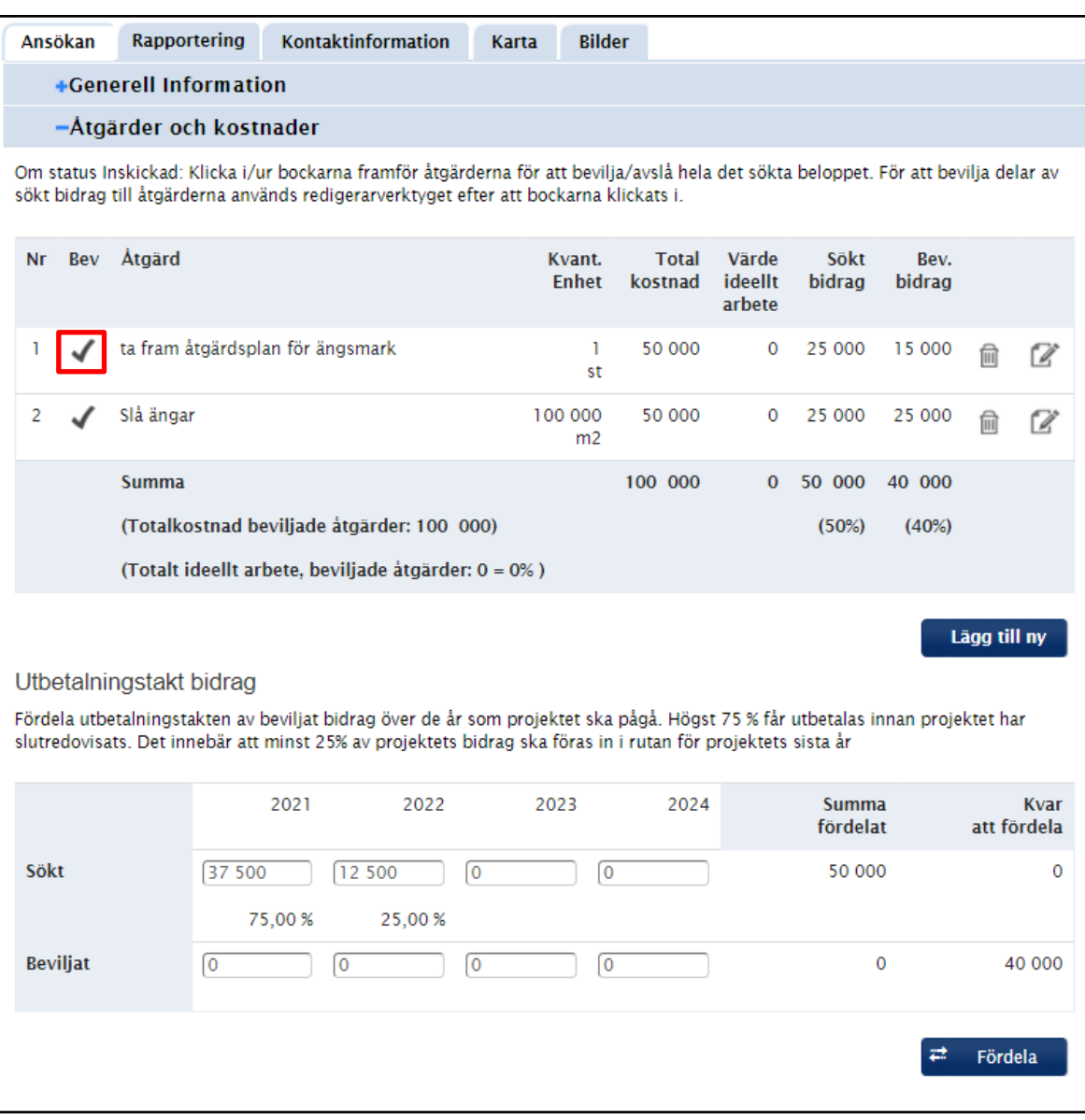

#### Bild 28

Om åtgärden beviljas i sin helhet räcker det med att bocka i beviljat i kolumnen bev enligt bilden ovan. Beviljat bidrag blir då automatiskt det sökta bidraget. Om inte hela det sökta beloppet ska beviljas kan detta ändras i "Beviljat bidrag" i bild 29 (röd markering). Värdet av ideellt arbete kan också redovisas för varje åtgärd. Detta avser den tid som en initiativtagare (ej kommunen) lägger ned i projektet. Beloppet för ideellt arbete anges i jämna tusentals kronor och värderas till max 200 kr/timme. I detta exempel anges inget summa för ideellt arbete. Detta innebär att det inte finns något ideellt arbete som ingår i medfinansieringen av åtgärden. Kontrollera att formuläret är korrekt ifyllt med avseende på åtgärdstyp, mätvärde och enhet innan du sparar.

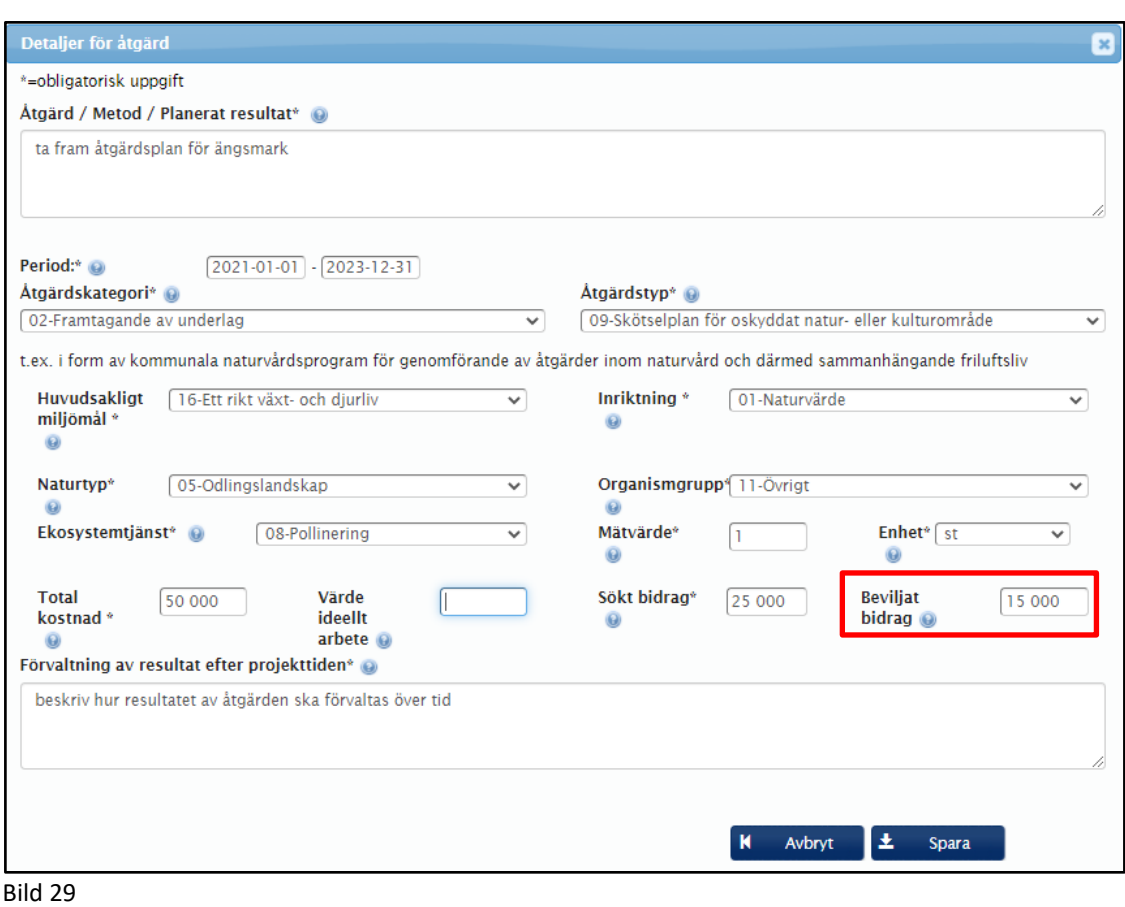

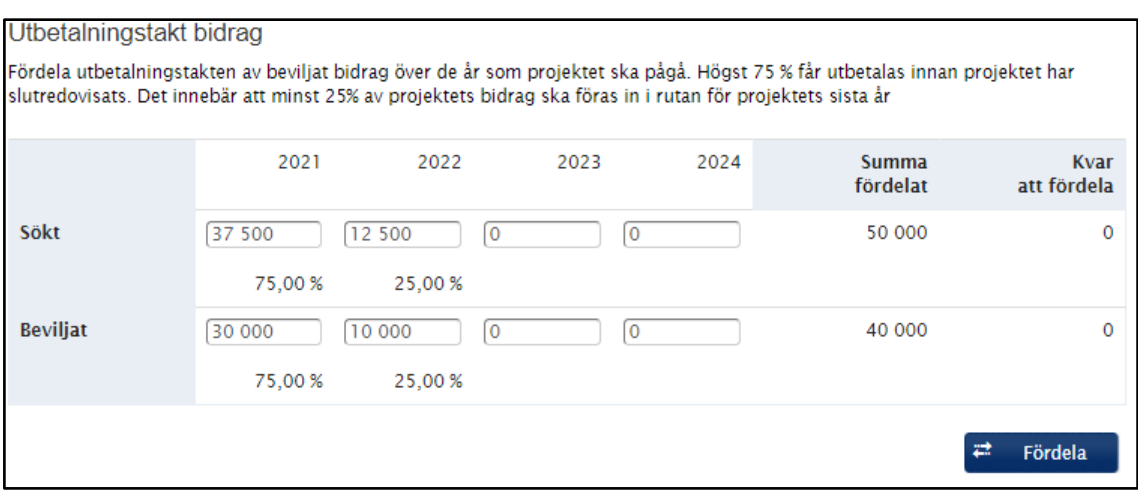

#### Bild 30

När åtgärderna beviljats fylls utbetalningstakten i (se bild 30 ovan). Det totala bidragsberättigade beloppet är mindre i detta exempel eftersom än det sökta beloppet, eftersom åtgärd 1 beviljades med 15 000 kr istället för 25 000 kronor (enligt ansökan). Utbetalningstakten måste därför ändras under raden "Beviljat" så att den överensstämmer med beviljat belopp. I kolumnen "Kvar att fördela" syns en kontrollsumma över hur mycket bidrag det är kvar att fördela.

| -Finansiering                                                                                                    |                   |                             |                        |  |  |  |  |  |
|----------------------------------------------------------------------------------------------------|-------------------|-----------------------------|------------------------|--|--|--|--|--|
| Finansiärer @<br>Lägg till finansiär genom att trycka på Lägg till ny. För att ändra uppgifterna används redigerarverktyget. |                   |                             |                        |  |  |  |  |  |
| <b>Namn</b><br><b>Typ</b>                                                                                                    | Kontanta<br>Medel | Egen<br><b>Arbetsinsats</b> | Värde idellt<br>arbete |  |  |  |  |  |
| Typ: Kommun<br>Namn: Arjeplog                                                                                                | 25 000            | 25 000                      | $\mathbf 0$            |  |  |  |  |  |
| <b>Summa</b>                                                                                                    | 25 000            | 25 000                      | $\Omega$               |  |  |  |  |  |
| Totalsumma medfinansiering 50 000<br>Lägg till ny                                                                            |                   |                             |                        |  |  |  |  |  |

Bild 31

Under fliken finansiering redovisas projektets totala medfinansiering fördelat mellan kontanta medel, egen arbetsinsats och värde ideellt arbete (bild 31). Med egen arbetsinsats avses kommunens kostnader för arbete i projektet. I detta exempel saknas medfinansiering i form av ideellt arbete.

.

#### <span id="page-36-0"></span>**Motivering och villkor**

För varje villkor finns en checkbox. Kryssa för de villkor som gäller för projektet och spara (bild 32).

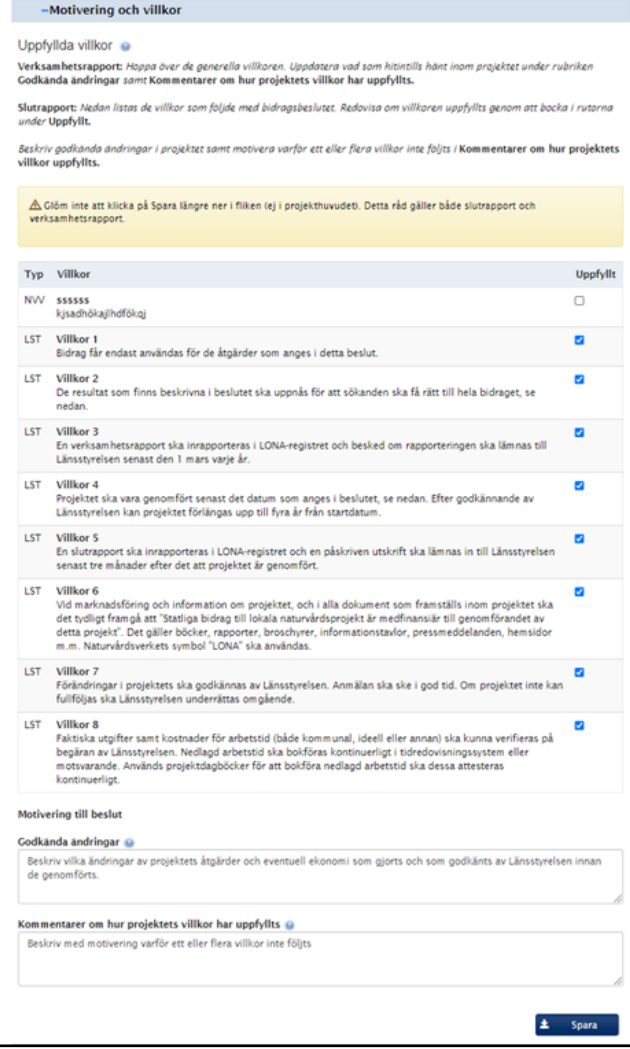

Det går även att lägga till nya villkor för administratörer under fliken Admin (se bild 33)

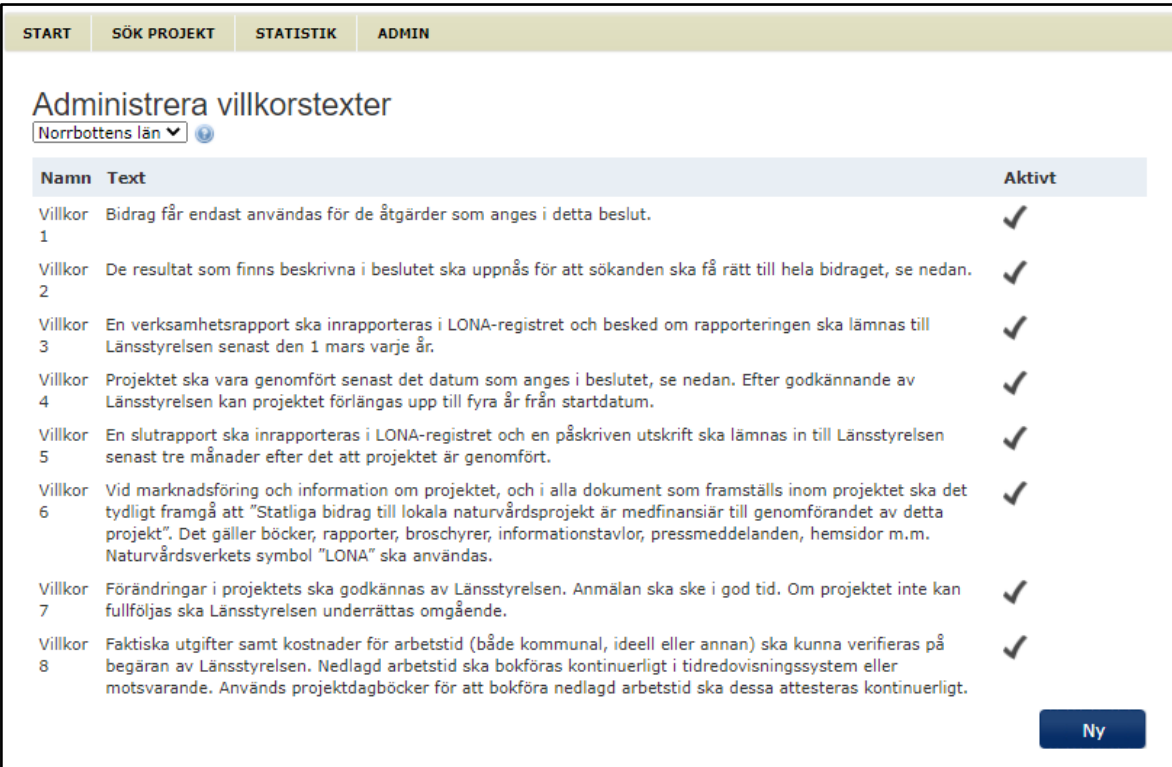

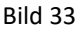

#### <span id="page-37-0"></span>**Bilagor**

Här laddar projektägaren upp bilagor till projektet.

Obligatoriska bilagor:

- 1. Kartor över projektområdet, minst en översiktskarta som visar var åtgärderna i projektet ska genomföras. Kartan ska ha en skalangivelse, och norrpil. Vid behov kan en detaljkarta bifogas om kommunen eller länsstyrelsen behöver det för fortsatt handläggning.
- 2. Beslut om bidrag

 Övrigt, så som bilder och utförligare projektbeskrivningar kan bifogas under bilagor men det är inget krav.

Lägg till en bilaga (se bild nedan), till exempel beslut om bidrag, genom att klicka på **Lägg till bilaga,** ta bort bilaga genom att klicka på **soptunnan**, redigera genom att klicka på **papper och penna**, ladda ner genom att klicka på symbol med **nedåtriktad pil.** 

Bland projektens uppladdade bilder kan man välja en profilbild samt vilka bilder som ska visas i bildkarusellen. Tryck på grönt hjärta för att göra bilden till profilbild. Tryck på det gröna ögat för att markera de bilder som ska visas i bildkarusellen. En eller flera bilagor kan markeras som väsentliga rapporter för allmänheten. Tryck då på grön portföljikon för att göra dokumentet synligt i projektöversikten.

#### Bilagor <sup>®</sup>

Ladda upp en eller flera filer som vardera är max 15 MB. Se instruktioner om obligatoriska och andra bilagor i det blå frågetecknet.

Medfinansieringsintyg skickas direkt till länsstyrelsen.

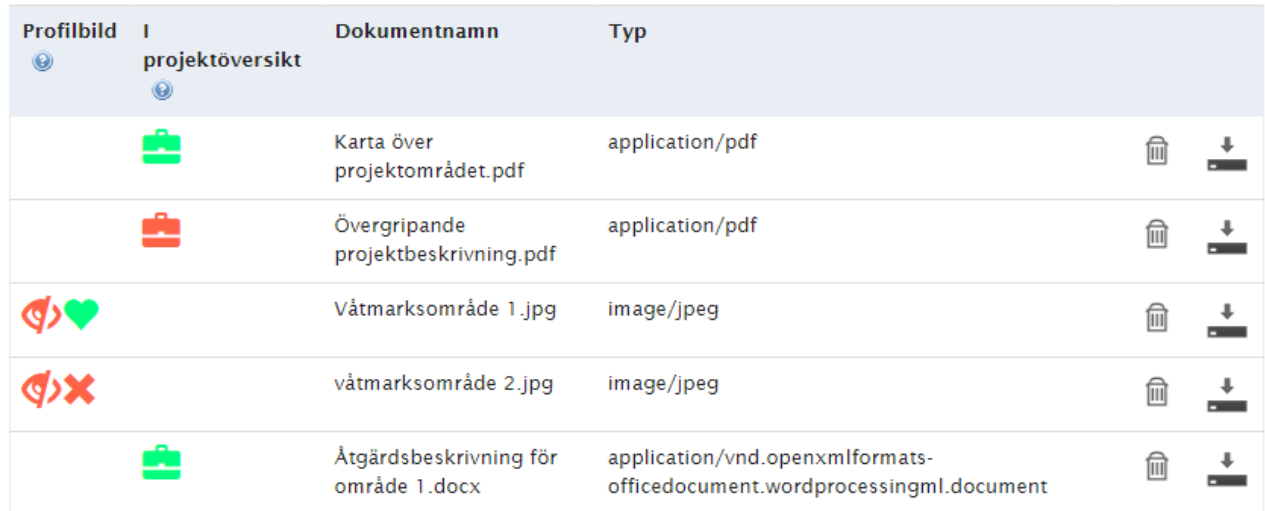

Bild 34

#### <span id="page-38-0"></span>**Byta status i projekt**

När handläggningen är avklarad ska statusen ändras i projektet. Ett projekt med status inskickad kan antingen beviljas, kompletteras eller avslås. Om projektet ändras till komplettering så återgår ansökan till kommunen för vidare handläggning. Efter det att kommunen kompletterat projektansökan måste kommunen skicka in projektet på nytt. Datumet under "Inkommet Lst" ändras dock inte utan det första inskickningsdatumet kvarstår även om projektets status ändras till "Komplettering" och sedan skickas in på nytt av kommunen. Avslagna projekt avslutas och kan inte ändras.

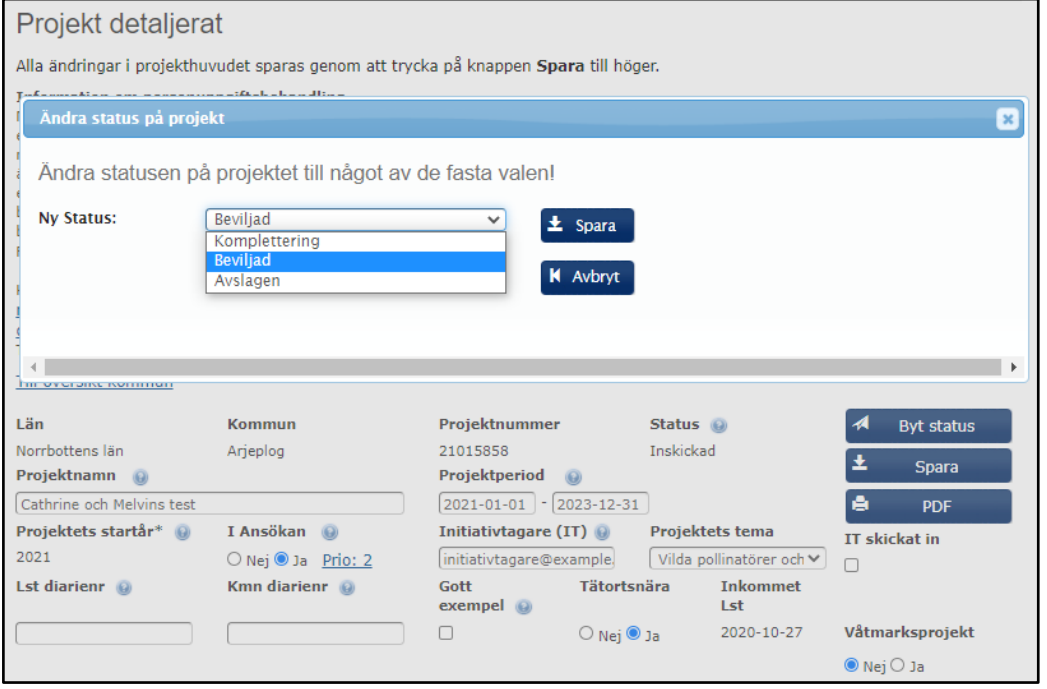

Bild 35

## <span id="page-39-0"></span>**Ändra ett beviljat projekt**

Länsstyrelsen kan i enskilda fall besluta om att utöka bidragsbeloppet. Om ett projekt under projekttiden behöver ändras ska kommunen meddela detta till länsstyrelsen i god tid. Länsstyrelsen ska godkänna alla ändringar. Det kan till exempel vara enskilda åtgärder som fördyrats, eller om projekt som behöver utökas till att omfatta fler åtgärder än vad som angavs i den ursprungliga ansökan. Kommunen ska även meddela länsstyrelsen när projektet behöver förlängas. Det är bara länsstyrelsen som kan ändra i ett beviljat projekt (se bild 36). Ifall länsstyrelsen finner det lämpligt finns även möjlighet för kommunen att ändra i projektet. Projektstatusen måste då ändras från beviljad till inskickat. Kommunen kan därefter göra ändringar utifrån vad som beslutats av länsstyrelsen och därefter skicka in projektet på nytt.

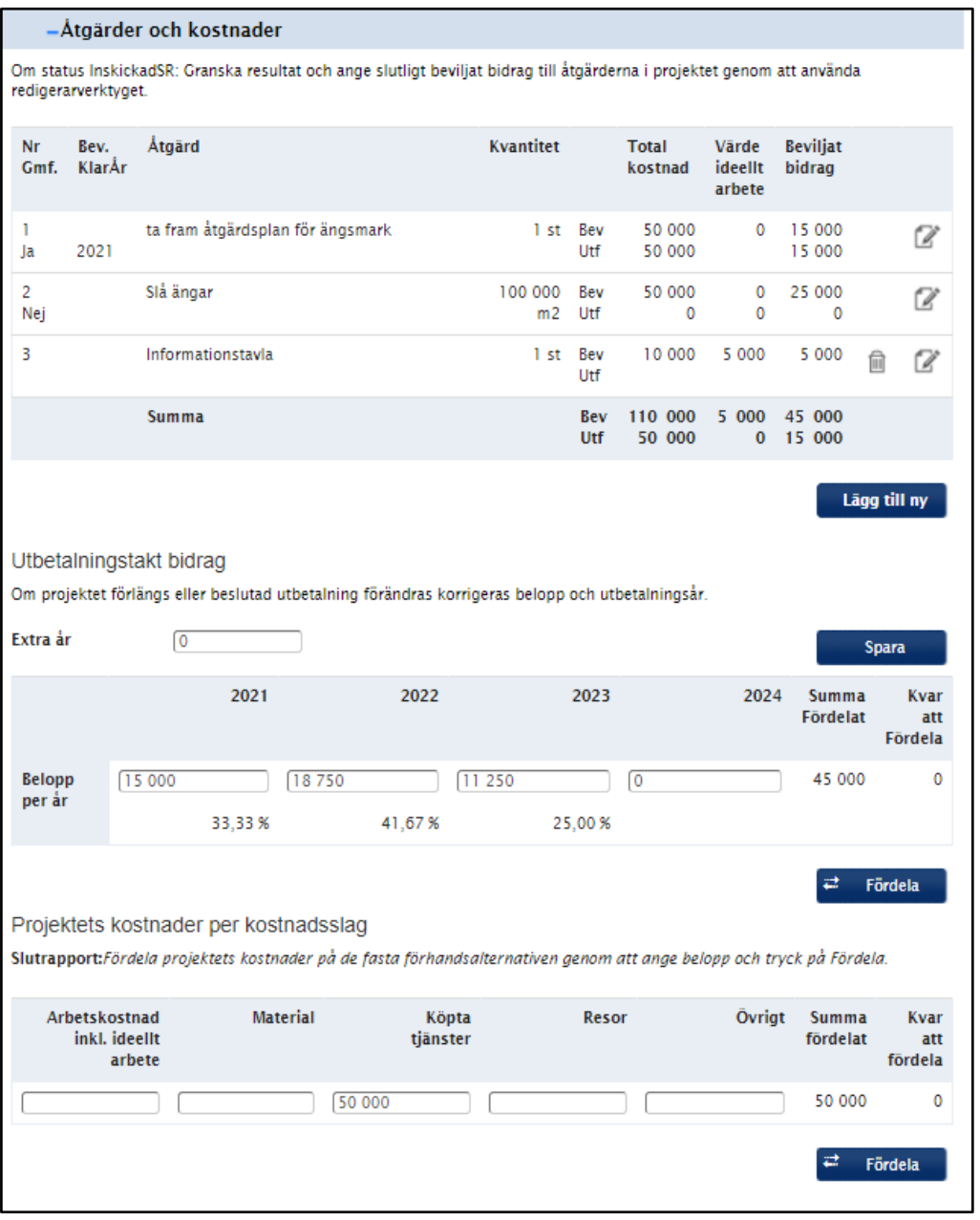

Bild 36

## <span id="page-40-0"></span>**Ändra roller**

Roller går att ändra i LONA-tjänsten för konton med rollen admin. Under fliken Admin/sök användare kan användarens namn eller mejladress användas för att söka fram kontot (bild 37). Tänk på att de olika administratörsbehörigheterna (länsstyrelse och kommun) har olika behörigheter till att ändra roller.

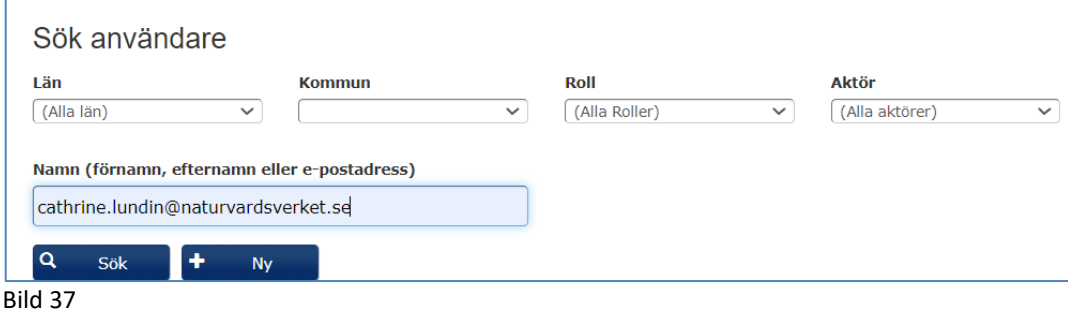

Det finns möjligheter att ändra roll, eller lägga till ny roll. Det går även att ändra kontaktuppgifter såsom mejl och telefonnummer (bild 38).

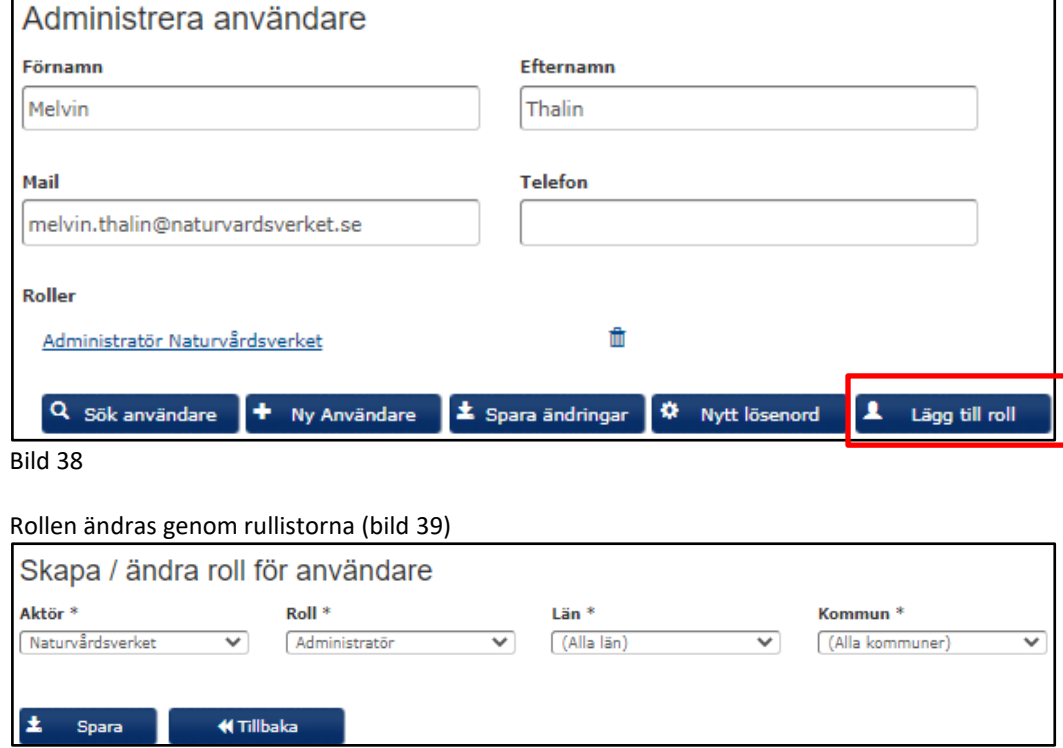

Bild 39

## <span id="page-40-1"></span>**Användare har glömt lösenord**

Gå till LONA på adress: [http://lona.naturvardsverket.se/.](http://lona.naturvardsverket.se/) Klicka på **Glömt lösenord**. Fyll i mejladress och tryck på **Skicka.** Ett nytt lösenord skickas då till mejladressen. Kolla mejlen och se det nya automatgenererade lösenordet. Använd det nya lösenordet för att logga in i LONA och ändra på lösenordet till något bättre.

## <span id="page-40-2"></span>**Initiativtagare som vill ändra på mejladress, telefonnummer m.m.**

Initiativtagare måste kontakta kommunen för att få hjälp med detta.

## <span id="page-41-0"></span>**Lägg till initiativtagare (IT) i projekthuvudet**

Ange mejladress till användare i fältet initiativtagare i projekthuvudet och **Spara**. IT måste först läggas upp under ADMIN om IT inte redan är registrerad som användare.

## <span id="page-41-1"></span>**Ta bort konto**

Det går att radera användarkonton i LONA-tjänsten under fliken Admin (se bild 40). För att ta bort ett konto måste man ha behörighet administratör. Konto ska bara raderas på begäran av användaren. Det ska även säkerställas användaren inte deltar i ett pågående projekt.

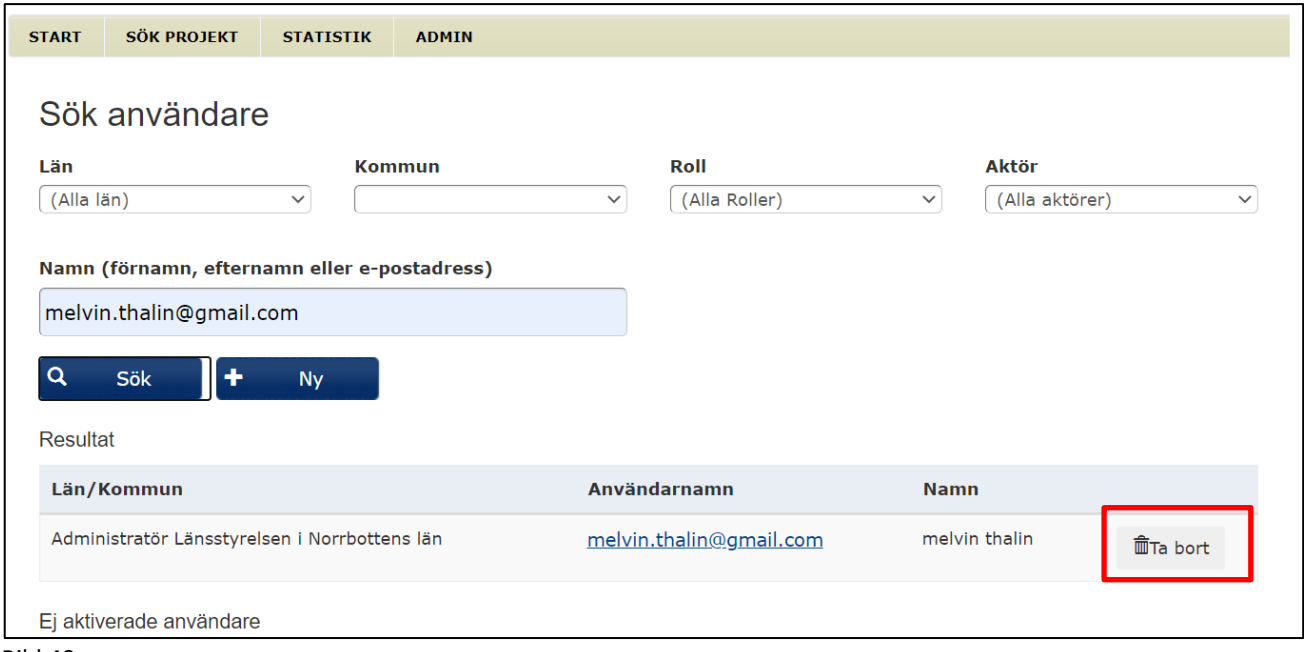

Bild 40

## <span id="page-41-2"></span>**Ta bort projekt**

LONA-tjänsten är ett viktigt verktyg för uppföljning av den nationella miljöpolitiken. Projekt kan därför endast tas bort i undantagsfall, exempelvis när kommunen väljer att ta tillbaka en ansökan. Endast administratörer på länsstyrelsen kan ta bort projekt i projektöversikten (se bild 41).

#### Översikt Kommun

Här visas projektens status, antal åtgärder, total kostnad, sökt respektive beviljat bidrag, utfall av bidrag för avslutade projekt samt andel av totalkostnad (%) i vald kommun ett visst år. Välj län, kommun och årtal i rullgardinerna. Till översikt för län Län Norrbottens län  $\sqrt{2}$  Kommun Arjeplog  $\sqrt{2021 \sqrt{2}}$ Skapa ett nytt projekt i denna kommun  $\bullet$  $\odot$  $\bullet$ Antal Total<br>åtgärder Kostnad Äri Är i<br>ansökan? Prio Projekt Bidrag Andel **Status** 3 410 000 Sökt: 205 000  $Ja$ Projekt cathrineTEST 50 %  $\overline{1}$ Komplettering  $\widehat{\mathbb{m}}$ le PDF ☆ Beviljat:  $0\%$  $\pmb{0}$  $\frac{50\%}{40\%}$  $Ja$  $\overline{a}$ **Cathrine och Melvins test**  $2 - 100000$ Sökt: 50 000 Beviljad ē. **PDF** fil ☆ Beviljat: 40 000  $0\%$  0 % Nej  $\pmb{0}$  $\overline{0}$ Sökt:  $\overline{0}$ Nytt projekt Arbetsversion a  $\widehat{\mathbb{m}}$ ☆ **PDF** Beviljat:  $\overline{\mathbf{0}}$ Sökt  $\begin{array}{c} 0 \ \%\phantom{a} \\ 0 \ \%\phantom{a} \end{array}$ Nej Nytt projekt  $\overline{0}$  $\pmb{0}$  $\begin{matrix} 0 \\ 0 \end{matrix}$ Arbetsversion le  $\widehat{\mathbb{m}}$ PDF Beviljat:

Bild 41